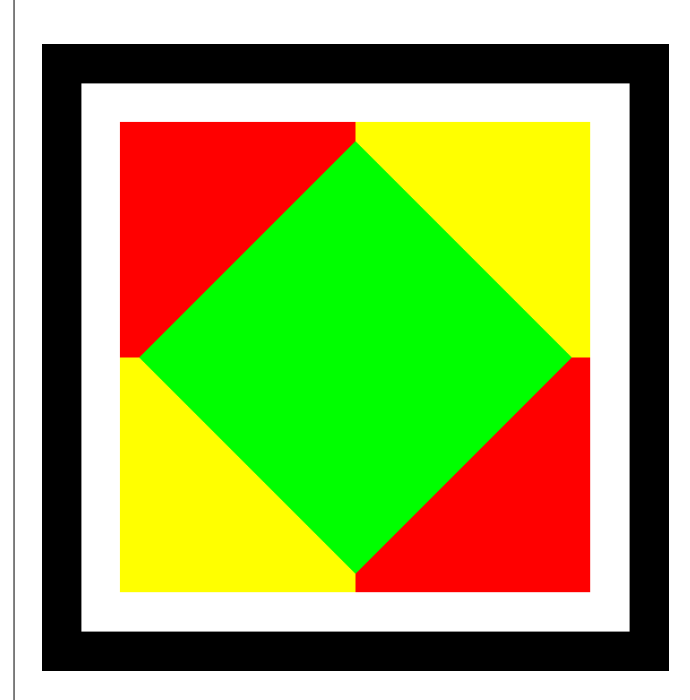

## **GOOSE Inspector**

© 2009 Berthold Boeser Ingenieurbüro

Ausgabe: April 2009

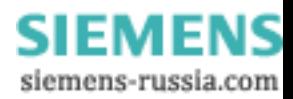

 $\overline{\mathbf{2}}$ 

## Inhaltsverzeichniss

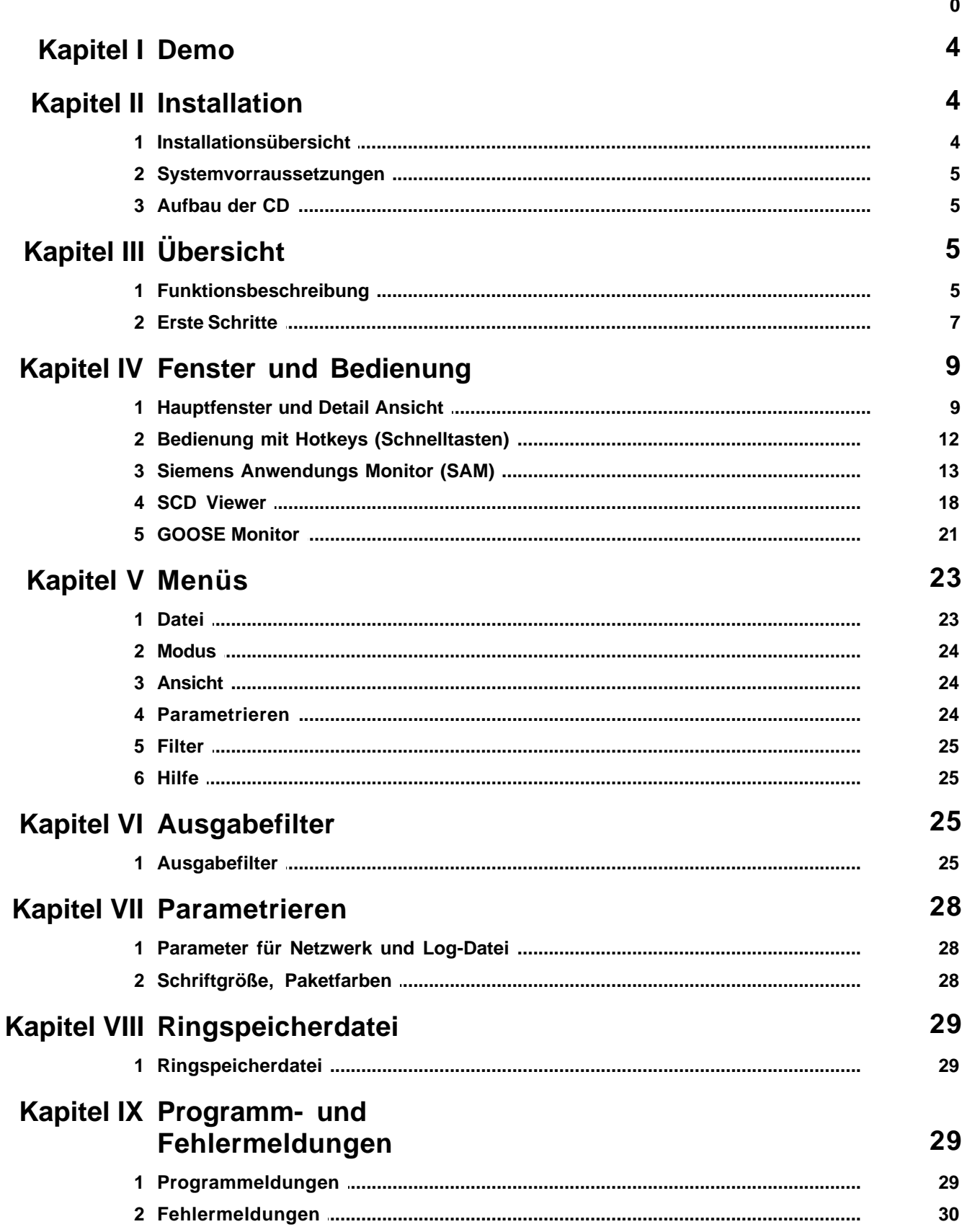

© 2009 Berthold Boeser Ingenieurbüro

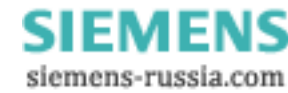

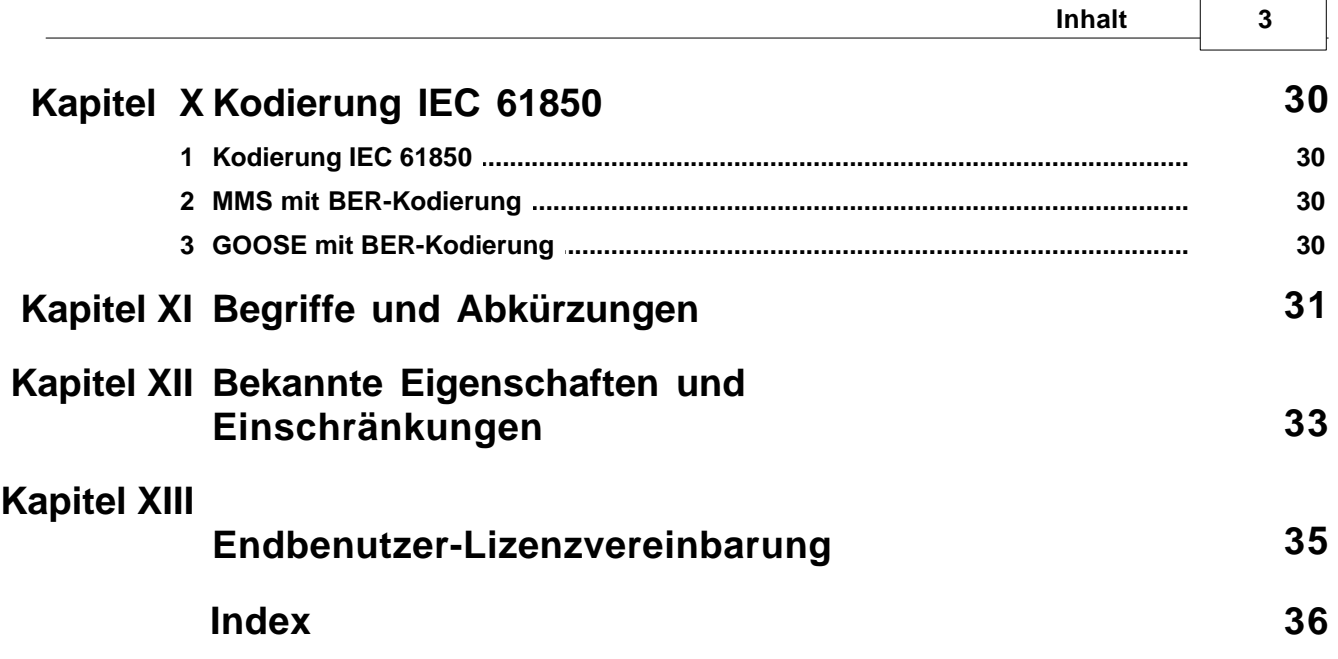

## **1 Demo**

Vielen Dank für Ihr Interesse an unseren Programm GOOSE Inspector. Wir bitten um Verständnis, dass die Demoversion den folgenden Einschränkungen unterliegt:

- · Nach 3 Minuten Online-Betrieb geht das Programm automatisch Offline und beendet somit die Aufzeichnung. Für eine neue Aufzeichnung ist ein Neustart des Programms erforderlich.
- · Es können weder Daten noch Einstellungen gespeichert oder exportiert werden.
- · Beim Einlesen einer Konfigurationsdatei (CSD oder ICD) werden über eine Zufallsfunktion ca. 60% der IEDs und 60% der verbleibenden GOOSE gezielt unterdrückt. Es stehen also nur einige IEDs und nur einige GOOSE zum Testen zur Verfügung. Die Darstellung im *SCD Viewer* und im *Siemens Anwendungs Monitor (SAM)* ist entsprechend eingeschränkt. Ca. 80% aller GOOSE werden so behandelt, als wären sie nicht in der Konfigurationdatei enthalten. Um erneut eine Konfigurationsdatei laden zu können, ist ein Neustart des Programms erforderlich.

## **Erster Test mit Demo-Daten**

Wenn Sie keine Möglichkeit für eine Aufzeichnung haben, können Sie einen ersten Test mit Demo-Daten durchführen. Im Programmverzeichnis von GOOSE Inspector befinden sich die Dateien demo.scd und demo.log. Die Datei demo.scd unterliegt den zuvor beschriebenen Einschränkungen. Sie müssen die Datei daher u.U. mehrmals nacheinander laden, bevor Sie ein IED und GOOSE-Nachrichten im *SCD Viewer* oder im *Siemens Anwendungs Monitor (SAM)* erkennen können. Anschließend kann die Datei demo.lg6 geladen werden.

## **2 Installation**

## **2.1 Installationsübersicht**

Das Programm ist lauffähig unter Windows XP Professionell SP2/SP3 (32Bit). Eine Freigabe für Vista (32 Bit) erfolgt in einer der nächsten Versionen.

Für die Installation des Programms benötigen Sie Administrator-Rechte. Der Betrieb des Programms ist auch ohne Administrator-Rechte möglich.

## **Installation**

Starten Sie das Setup. Die Setup-Datei finden Sie im Ordner "Programme" auf der CD. Der Dateiname ist SetupGOOSE Inspectorv**x.**exe wobei **x** die Versionsnummer ist. Beispiel: SetupGOOSE Inspectorv0820.exe = Installationsprogramm für GOOSE Inspector Version 0.8.2.0.

Folgen Sie den Anweisungen auf dem Bildschirm. Nach Abschluß des Setup-Programms kann GOOSE Inspector sofort, ohne Neustart des Betriebssystems, benutzt werden.

Für den Betrieb des Programms ist ein Dongle als Lizenznachweis erforderlich.

Sobald ein **Benutzer** mit eigener Benutzerkennung das Programm erstmals startet, legt das Programm ein benutzerspezifisches Datenverzeichnis "C:\Dokumente und Einstellungen\<Benutzer>\ Anwendungsdaten\GOOSE Inspector Data\" an. Dort werden die benutzerspezifischen Log- und Programm-Konfigurations-Dateien (\*.cfg) gespeichert. Das Verzeichnis kann vom jeweiligen Benutzer im Hauptprogramm im Menü "Parametrieren | Netzwerk/Log | Daten-Verzeichnis" verändert werden.

## **Deinstallation**

Bitte benutzen Sie zur Deinstallation des Programms das Windows-Dienstprogramm "Software" (Start | Systemsteuerung | Software).

*© 2009 Berthold Boeser Ingenieurbüro*

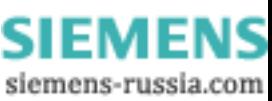

**4 GOOSE Inspector**

## **2.2 Systemvorraussetzungen**

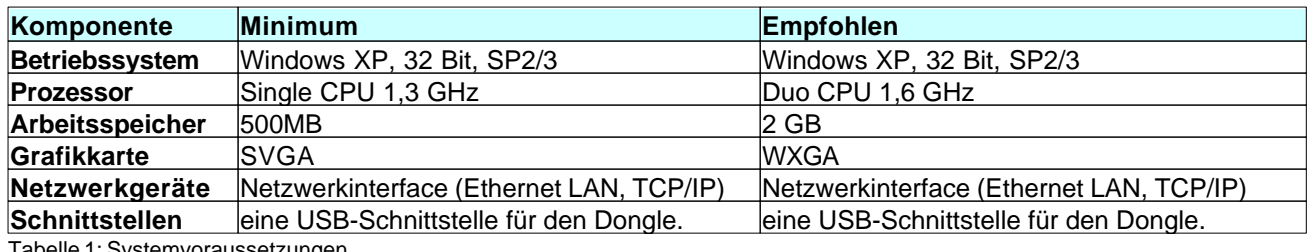

abelle 1: Systemvoraussetzungen

## **2.3 Aufbau der CD**

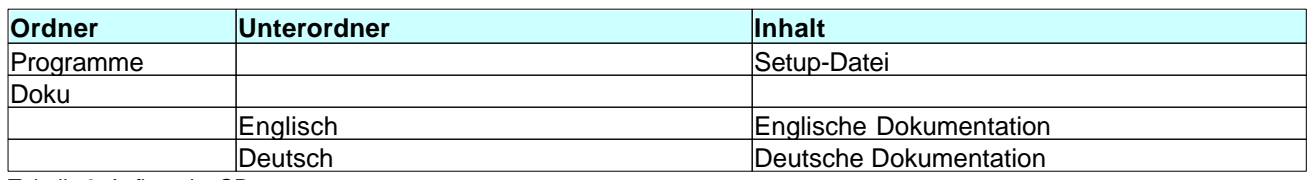

Tabelle 2: Aufbau der CD

## **3 Übersicht**

## **3.1 Funktionsbeschreibung**

## Grundsätzliche Funktion

Mit dem Monitorprogramm GOOSE Inspector können Sie Pakete des Stations-Automatisierungsprotokolls IEC 61850 auf dem Netzwerk mithören.

Die Kopplung zum Netzwerk erfolgt über das Netzwerkinterface in Ihrem PC.

Die IEC 61850 Pakete werden dekodiert (außer GSE und SV), geprüft, angezeigt, bei Bedarf gefiltert, in der Ringspeicherdatei Log.lg6 gespeichert und bei Bedarf gedruckt.

|                | Testref.lg6 - iec61850-station5.9.8.scd                                | Detail Ansicht 20.425 16:21:57,686 Server $\ \Box\ $ X                                                                   |  |
|----------------|------------------------------------------------------------------------|----------------------------------------------------------------------------------------------------|--|
|                | Datei Modus Ansicht Parametrieren Filter Hilfe <b>OOOO</b>             | 20.425 16:21:57.686 d=0.000s Server GOOSE<br>$1508:00:06:86:57:33 \rightarrow 101:00:00:01:00:38$<br>VLAN: kein VLAN-TAG |  |
|                | Loq-Datei, detailliert, nur 61850                                      | GOOSE length : 126  Paket: 140  Res1: 0  Res2: 0                                                                         |  |
|                | Donnerstag, 5. März 2009 Paket 20.425 von 20.457                       | AppID<br>$\frac{11}{2}$<br>CB Reference : G7SJ64_1CTRL/LLN0\$G0\$Control_DataSet2                                        |  |
|                | 20.425 16:21:57,686 d=0,000s \$08:00:06:86:57:33 > \$01:0C:CD:01:00:38 | Time to Live : 3000 ms<br>GOOSE<br>DataSet Ref. : G7SJ64_1CTRL/LLNO\$DataSet2                                            |  |
|                | 20.426 16:21:57.686 d=0.000s \$08:00:06:86:58:4C > \$01:0C:CD:01:00:50 | GOOSE<br>GOOSE ID<br>$\frac{1}{28}$                                                                                      |  |
|                | 20.427 16:21:57.686 d=0.000s \$08:00:06:86:57:55 > \$01:0C:CD:01:03:00 | UtcTime : 04.12.2008 15:02:47,015 - LSU<br>GOOSE<br>Statusnummer: 10968802                                               |  |
|                | 20.428 16:21:57,687 d=0,001s \$08:00:06:86:57:56 > \$01:0C:CD:01:01:44 | GOOSE<br>Sequenznummer: 2                                                                                                |  |
|                | 20.429 16:21:57,687 d=0,000s \$08:00:06:86:58:4C > \$01:0C:CD:01:02:D7 | Nein<br>Test<br>2.11<br>GOOSE<br>Config Revis.:                                                                          |  |
|                | 20.430 16:21:57,689 d=0,002s \$00:0F:BB:07:C5:7F > \$01:0C:CD:01:00:0D | GOOSE<br>Needs Commiss: Nein                                                                                             |  |
|                | 20.431 16:21:57,690 d=0,001s \$08:00:06:86:57:33 > \$01:0C:CD:01:00:38 | Anz. Elemente: 2<br>GOOSE                                                                                                |  |
|                | 20.432 16:21:57,691 d=0,001s \$08:00:06:86:58:48 > \$01:0C:CD:01:01:05 | GOOSE<br>G7SJ64_1CTRL/GooseGGI01\$SPCS07\$q : good                                                                       |  |
|                | 20.433 16:21:57.691 d=0.000s \$08:00:06:86:57:33 > \$01:0C:CD:01:00:11 | GOOSE<br>G7SJ64_1CTRL/GooseGGI01\$SPCS07\$stVal : False                                                                  |  |
|                |                                                                        |                                                                                                    |  |
| <b>Offline</b> | Log Pakete<br>Ausgabe-Filter: AUS<br>GOOSE: Fehler<br>Loa-Filter: AUS  |                                                                                                    |  |

Bild 1: *Hauptfenster* mit Paketliste und *Detail Ansicht*

Das Programm überwacht zudem die GOOSE-Übertragung auf dem Netzwerk und stellt den aktuellen Status im *GOOSE Monitor* in einer übersichtlichen Tabelle dar.

Durch den Import einer Konfigurationsdatei (SCD/ICD) wird die Ausgabe in der *Detail Ansicht* entsprechend erweitert. Außerdem stehen mit dem Laden einer Konfigurationsdatei verschiedene Ansichten auf die Datenstruktur der IEDs, GOOSE, Inputs und Reports zur Verfügung.

Betreibern von Siemens-Anlagen erhalten eine besonders übersichtliche Darstellung im *Siemens Anwendungs*

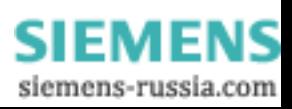

#### **6 GOOSE Inspector**

*Monitor* (im Folgenden *SAM* genannt). Zur Vereinfachung der Bedienung, lehnt sich der *SAM* an die gewohnte Darstellung in Konfigurationsprogrammen an. Diese Ansicht stellt den aktuellen Status von Anwendungen und GOOSE über farbige Symbole mit Ampelfarben dar.

Der *SAM* ermöglicht außerdem den Export einer Verdrahtungsliste, die Quelle und Ziel einander gegenüber stellt. Daraus kann eine Signalliste erstellt werden, die eine schrittweise und systematische Überprüfung und Dokumentation von Signalen ermöglicht.

| Scd Monitor                                                                             |                                       |                                                     |                                      |                       |               |  |
|-----------------------------------------------------------------------------------------|---------------------------------------|-----------------------------------------------------|--------------------------------------|-----------------------|---------------|--|
| IED Ansicht Reset Zähler SAM Verdrahtungsliste exportieren Goose Monitor                |                                       |                                                     |                                      |                       |               |  |
| SAM<br>Goose   Input<br>Report<br>I <sub>ed</sub>                                       |                                       |                                                     |                                      |                       |               |  |
| 日 <mark>青</mark> Subnet1<br>Quelle                                                      | Quelle Beschreibung                   | Ziel                                                | Ziel Beschreibung                    | Parameter             | Kon           |  |
| <b>E</b> Blinking1<br>G6MD6641CTRL/ChainGGIO1/SPCSO1                                    | 6MD664 1/Control/ChainGGIO1/Goose OUT | G6MD6642CTRL/ChainGGIO1/SPCSO2                      | 6MD664 2/Control/ChainGGIO1/Goose IN | Name                  | Go            |  |
| <b>E</b> Blinking2<br>G6MD6642CTRL/ChainGGIO1/SPCSO1                                    | 6MD664 2/Control/ChainGGIO1/Goose OUT | G6MD6641CTRL/ChainGGIO1/SPCSO2                      | 6MD664 1/Control/ChainGGIO1/Goose IN | Beschreibung          |               |  |
| E Blinking3<br>G6MD6643CTRL/ChainGGIO1/SPC5O1                                           | 6MD664 3/Control/ChainGGIO1/Goose OUT | G6MD6644CTRL/ChainGGIO1/SPCSO2                      | 6MD664 4/Control/ChainGGIO1/Goose IN | Anwendungs ID         | 28            |  |
| E Blinking4<br>G6MD6644CTRL/ChainGGIO1/SPCSO1<br>Blinking5<br>田                         | 6MD664 4/Control/ChainGGIO1/Goose OUT | G6MD6643CTRL/ChainGGIO1/SPCSO2                      | 6MD664 3/Control/ChainGGIO1/Goose IN | VLAN Id               | 0             |  |
| $\Theta$ GO1<br>画                                                                       |                                       |                                                     |                                      | <b>VLAN Priorität</b> | Prio          |  |
| $\bullet$ GO <sub>2</sub><br>Ė                                                          |                                       |                                                     |                                      |                       |               |  |
| $\bullet$ GO3<br>Ė                                                                      |                                       |                                                     |                                      |                       |               |  |
| $\bullet$ GO4<br>$+$                                                                    |                                       |                                                     |                                      |                       |               |  |
| $\Theta$ GOS<br>$\left  + \right $                                                      |                                       |                                                     |                                      |                       |               |  |
| $\bullet$ GO6<br>Đ                                                                      |                                       |                                                     |                                      |                       |               |  |
| $\bullet$ GO7<br>中                                                                      |                                       |                                                     |                                      |                       |               |  |
| $\bullet$ GO8<br>田                                                                      |                                       |                                                     |                                      |                       |               |  |
| $\bullet$ GO9<br>田                                                                      |                                       |                                                     |                                      |                       |               |  |
| <b>E 3 G10</b>                                                                          |                                       |                                                     |                                      |                       |               |  |
| GOOSE Light<br>Ėŀ<br>E GOOSE Rack1                                                      |                                       |                                                     |                                      |                       |               |  |
| GOOSE Rack2                                                                             |                                       |                                                     |                                      |                       |               |  |
| SO G6MD6641/CTRL/L                                                                      |                                       |                                                     |                                      |                       |               |  |
| G6MD6642/CTRL/L                                                                         |                                       |                                                     |                                      |                       |               |  |
| SO G6MD6643/CTRL/L                                                                      |                                       |                                                     |                                      |                       |               |  |
| G6MD6644/CTRL/L                                                                         |                                       |                                                     |                                      |                       |               |  |
| GOOSE Rack3<br>$\overline{+}$                                                           |                                       |                                                     |                                      |                       |               |  |
| <b>COOSE Rack4</b><br>$\overline{+}$                                                    |                                       |                                                     |                                      |                       |               |  |
| <b>C</b> GOOSE Rack5<br>∔<br>$\left  \right $                                           |                                       |                                                     | ≯                                    |                       |               |  |
| GOOSE Rack6                                                                             |                                       |                                                     |                                      |                       |               |  |
| Referenz<br>Missing<br>GOOSE Rack7<br>中                                                 | <b>TTL</b><br>MAC Sender              | Gesamt F W Stat.Nr. Seq.Nr D_TTL S_TTL SGM Neustart |                                      |                       |               |  |
| <b>E</b> COOSE Trip<br>G6MD6641CTRL/LLN0\$GO\$Control_DataSet1                          | 00:0F:BB:07:C5:80                     | 3000 5<br>$ 0\rangle$<br>lo.<br> 0 2<br>lo          | lo                                   |                       |               |  |
| GOOSE big loop<br>G6MD6642CTRL/LLN0\$GO\$Control DataSet2                               | 00:0F:BB:07:C5:7D                     | 020<br>3000 4<br>o<br>0                             | l0<br>1                              |                       |               |  |
| GOOSE multiloop<br>⋫<br>G6MD6643CTRL/LLN0\$GO\$Control DataSet2<br>Goose ohne Anwendung | 00:0F:BB:07:C6:40                     | 020<br>o<br>o<br>3000 5<br>1                        | 10<br>1                              |                       |               |  |
| G6MD6644CTRL/LLN0\$GO\$Control DataSet7<br>undefinierte Goose                           | 08:00:06:86:57:4A                     | o<br>020<br>lo.<br>$\overline{1}$<br>3000 5         | lo.<br>$\mathbf{1}$                  |                       |               |  |
| $\,$                                                                                    |                                       |                                                     |                                      | $\leq$                | $\rightarrow$ |  |

Bild 2: *Siemens Anwendungs Monitor* (*SAM*)

## Benutzerspezifisches Datenverzeichnis

Sobald ein **Benutzer** mit eigener Benutzerkennung das Programm erstmals startet, legt das Programm ein benutzerspezifisches Datenverzeichnis "C:\Dokumente und Einstellungen\<Benutzer>\ Anwendungsdaten\GOOSE Inspector Data\" an. Dort werden die benutzerspezifischen Log- und Programm-Konfigurations-Dateien (\*.cfg) gespeichert. Das Verzeichnis kann vom jeweiligen Benutzer im Hauptprogramm im Menü "Parametrieren | Netzwerk/Log | Daten-Verzeichnis" verändert werden.

Bei Beendigung des Programms werden die Parametrierung, Darstellungseinstellungen und die Ringspeicherdatei Log.lg6 automatisch gespeichert.

## Eigenschaften der Ringspeicherdatei Log.lg6

Das Programm prüft die empfangenen Pakete auf formale Richtigkeit. Fehlerhafte oder unbekannte Pakete werden gekennzeichnet. Alle empfangenen Pakete werden mit einem Zeitstempel versehen und in der Ringspeicherdatei Log.lg6 gespeichert.

Die maximale Größe von Log.lg6 und das Daten-Verzeichnis sind parametrierbar (siehe Parameter für Netzwerk und Log-Datei).

Auch während des Empfanges können Sie die Pakete der Log-Datei anzeigen, filtern und vor- und rückwärts blättern. Dies ist vor allem bei der zeitnahen Analyse von GOOSE-Fehlern, während einer Aufzeichnung sinnvoll.

Beachten Sie die Empfehlungen zur maximalen Größe der Ringspeicherdatei und betreiben und bedienen Sie während einer Aufzeichnung kein weiteres Programm auf Ihrem PC.

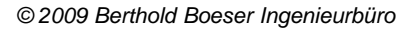

## Farben und Filter

Sie können die Ausgabefarben für Server, Client und GOOSE unter dem Menü Schriftgröße, Ausgabefarben definieren. Beim Ausgeben der Pakete können Sie filtern nach:

- · Zeit
- · Paketstatus
- · Paketquelle
- · Paketart
- · IP Adresse (MMS)
- · beliebigen Text (z.B. Logisches Gerät, Logischer Knoten oder Referenz)
- · GOOSE Control Block Referenz
- · Paketnummer und Paketlänge.

Mit den in Klartext einzugebenden Logischen Gerät und Logischen Knoten können Sie z.B. bei gleichzeitiger Wahl von MMS speziell die Reports herausfiltern, die relevante Schaltzustände und Messwerte anzeigen.

Die GOOSE Control Block Referenz kann auch im *GOOSE Monitor* und im *SAM* durch einen einfachen Rechtsklick gesetzt werden. Dies erleichtert die GOOSE-Analyse.

## **3.2 Erste Schritte**

## Dongle

Stecken Sie den Dongle auf die USB-Schnittstelle und starten Sie das Programm.

## Sprache

Mit dem Menü "Parametrieren | Sprache" können Sie die englische oder deutsche Bedienoberfläche auswählen. Die Voreinstellung orientiert sich an der aktuellen Systemsprache und ist Deutsch oder Englisch.

## Netzwerkanschluß

Obwohl das Programm keine Datenpakete versendet, sollten Sie sicherstellen, daß Ihr Rechner im Netzwerk keine Adresskonflikte verursachen kann. Erkundigen Sie sich zur Sicherheit beim zuständigen Administrator über die richtige Vorgehensweise wie z.B. automatischer Bezug der IP-Adresse oder Verwendung einer für Sie freigegebenen festen IP.

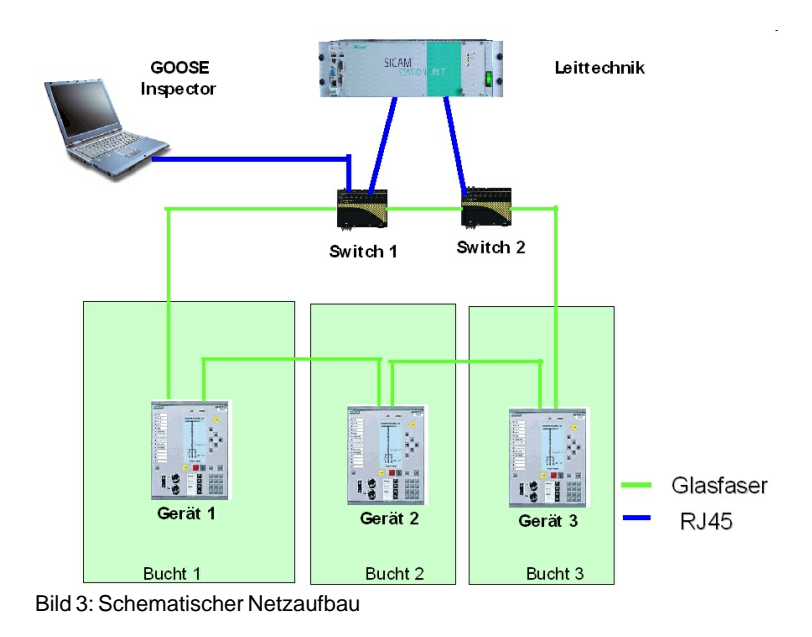

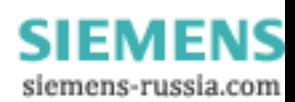

Wenn Sie den Netzwerkanschluss Ihres PCs an einem normalen Port eines Switchs anschließen, werden Sie in erster Linie GOOSE empfangen. MMS-Dienste oder allgemeiner Datenverkehr werden über einen normalen Switch nicht an Ihren PC weitergeleitet. Dies kann sinnvoll sein, wenn Sie sich auf die Erfassung und Analyse von GOOSE konzentrieren wollen.

Wenn Sie alle Pakete mithören wollen, müssen Sie den Netzwerkanschluss Ihres PCs am Service-Port (Monitor-, oder Mirror-Port) eines passend parametrieren Switchs anschließen. Achten Sie darauf, dass auf dem Port auch tatsächlich die Pakete gesendet werden, die Sie mithören wollen (TCP/IP und multicast GOOSE Pakete). Sie können aber auch einen Switch mit Mirror-Port (oder HUB oder TAP) in einer Geräteverbindung dazwischen schalten. Ein herkömmlicher unmanaged Switch ist nicht geeignet, da er die MMS-Pakete nur an die Zieladressen weiter leitet.

Vor der Aufzeichnung wählen Sie im Menü "Parametrieren *|* Netzwerk/Log... " die gewünschte Netzwerkkarte aus. Speichern Sie die Parameter mit "OK".

### Konfigurationsdatei laden und Aufzeichnung starten

Wenn Sie eine Konfigurationsdatei (SCD/ICD) für Ihre Anlage besitzen, sollten Sie diese schon vor der ersten Aufzeichnung laden. Sie können aber auch eine Aufzeichnung ohne geladene Konfigurationsdatei durchführen und diese anschließend unter Berücksichtigung der Konfigurationsdatei analysieren lassen.

Laden Sie eine Konfigurationsdatei über das Menü "Datei | Konfigurationsdatei (scd/icd) Öffnen..." und bestätigen Sie mit "Zähler zurücksetzen - eine Aufzeichnung ist geplant".

Wählen Sie die Ansicht "Online Ansicht" (Menü: Ansicht). Wählen Sie "Alle Pakete" (Menü: Ansicht). Anschließend gehen Sie online (Menü: Modus). Es folgt die Auswahl:

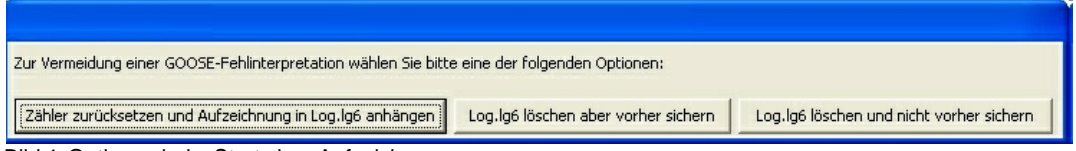

Bild 4: Optionen beim Start einer Aufzeichnung

Wählen Sie "Zähler zurücksetzen und Aufzeichnung in Log.lg6 anhängen"

Ab diesen Zeitpunkt werden alle empfangenen Pakete im der Ringspeicherdatei Log.lg6 gespeichert und ohne Filterung angezeigt.

Mit dem Menü Ansicht oder den Hotkeys "3 bis 6" ändern Sie das Ausgabeformat der *Detail Ansicht*. Das aktuelle Ausgabeformat wird in der Überschrift im *Hauptfenster* angezeigt.

Weitere Möglichkeiten zur Anzeige während und nach der Aufzeichnung werden im Kapitel "Fenster und Bedienung" beschrieben.

## Mögliche Fehlermeldungen des Dongles

Wenn nach Anwahl des online Modus die Meldung "f.n.n.n Dongle fehlt/falsch" angezeigt wird, überprüfen Sie bitte:

- Steckt der Dongle auf der USB-Schnittstelle?

- Waren Sie bei der Programminstallation als Administrator angemeldet?

Der Fehlercode f.n.n.n hat folgende Bedeutung: 2, 1011 oder 1034.n.n.n Dongle nicht gefunden 1004, 1005 oder 1006.n.n.n Geräte-Treiber nicht installiert

*© 2009 Berthold Boeser Ingenieurbüro*

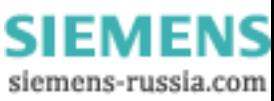

## **4 Fenster und Bedienung**

## **4.1 Hauptfenster und Detail Ansicht**

Es gelten die Windows üblichen Bedienungen für das Vergrößern, Verkleinern und Schließen der Programmfenster.

Die Pakete werden in zwei Fenstern, dem *Hauptfenster* und der *Detail Ansicht* angezeigt. Zusätzlich kann speziell zur Überwachung von GOOSE der *GOOSE Monitor* und der *SAM* verwendet werden. Zur detaillierten und strukturierten Darstellung der Konfigurationsdatei steht der *SCD Viewer* mit verschiedenen Ansichten zur Verfügung.

### **Hauptfenster**

Das *Hauptfenster* enthält die Menüleiste und zeigt je Paket eine Zeile an. Dabei gibt es zwei verschiedene Ansichten:

- · Die "Datei Ansicht" zum Blättern in den bereits gespeicherten Paketen
- · Die "Online Ansicht" zur Beobachtung der aktuell eintreffenden Pakete in Echtzeit

## Die "Datei Ansicht"

Die "Datei Ansicht" ermöglicht es in der gerade geöffneten lg6-Datei zu blättern und einzelne Pakete genauer zu analysieren. Dies geht auch während einer Aufzeichnung, wobei man dann in den bereits aufgezeichneten Daten der Ringspeicherdatei Log.lg6 blättert. Die Filtereinstellungen wirken sich auf die Ausgabe aus.

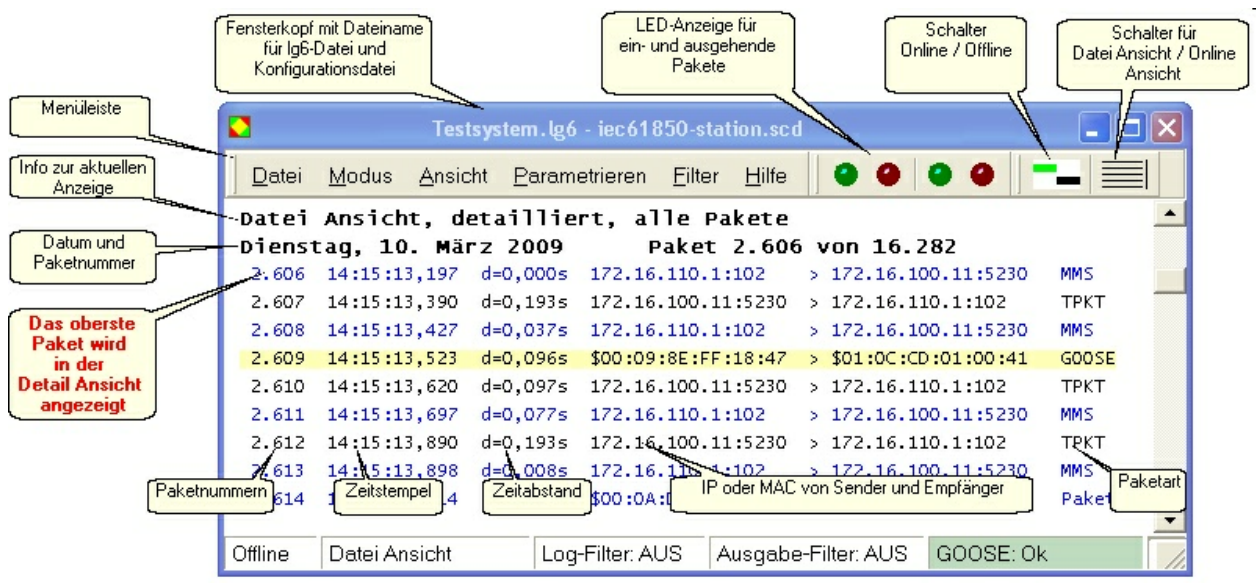

Bild 5: Die "Datei Ansicht" im *Hauptfenster*

Unterhalb der Menüs, steht eine Info-Zeile zur aktuellen Ansicht. Darunter steht eine Zeile mit Paket-Datum, Nummer des obersten Pakets und die Gesamtzahl der Pakete.

Die folgenden Zeilen enthalten jeweils die Paketnummer, einen Zeitstempel, die Zeitdifferenz "d" zum letzten angezeigten Paket, die Adresse der Paketquelle und des Empfängers (MAC- oder IP-Adresse mit Port) und die Paketart.

#### **Das oberste Paket wird in der** *Detail Ansicht* **angezeigt.**

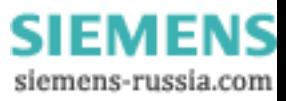

Um in der aktuellen Datei zu scrollen, kann man bei aktiven *Hauptfenster* den Laufbalken, die Cursortasten, das Mausrad oder Hotkeys gemäß nachfolgender Aufstellung benutzen.

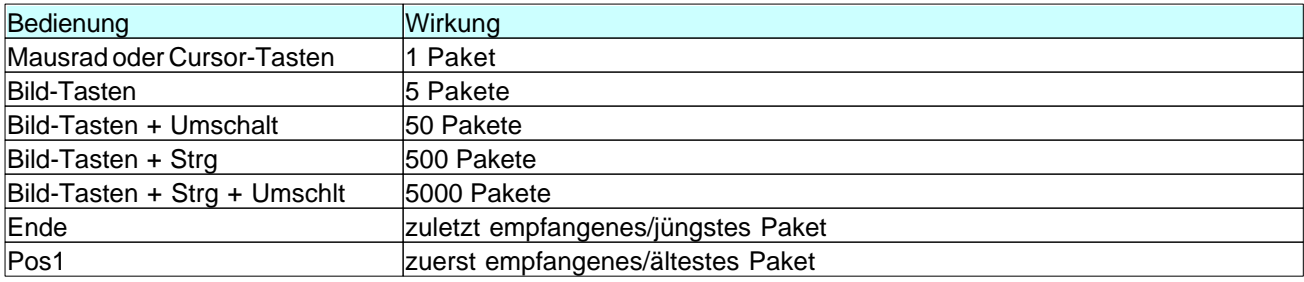

Tabelle 3: Scrollen und Blättern im *Hauptfenster*

Für den Zeitstempel der Pakete wird ein Millisekundenzähler verwendet, der immer beim Wechsel von offline zu online mit der PC-Uhrzeit synchronisiert wird.

Überschreibt der online Empfang die gerade angezeigten Pakete, so wird beim nächsten Blättern das zuletzt empfangene Paket angezeigt.

## Die "Online Ansicht"

Die "Online Ansicht" zeigt die Pakete fortlaufend untereinander an. Dabei steht das aktuellste Paket an der untersten Stelle. Die Filtereinstellungen wirken sich auf die Ausgabe aus.

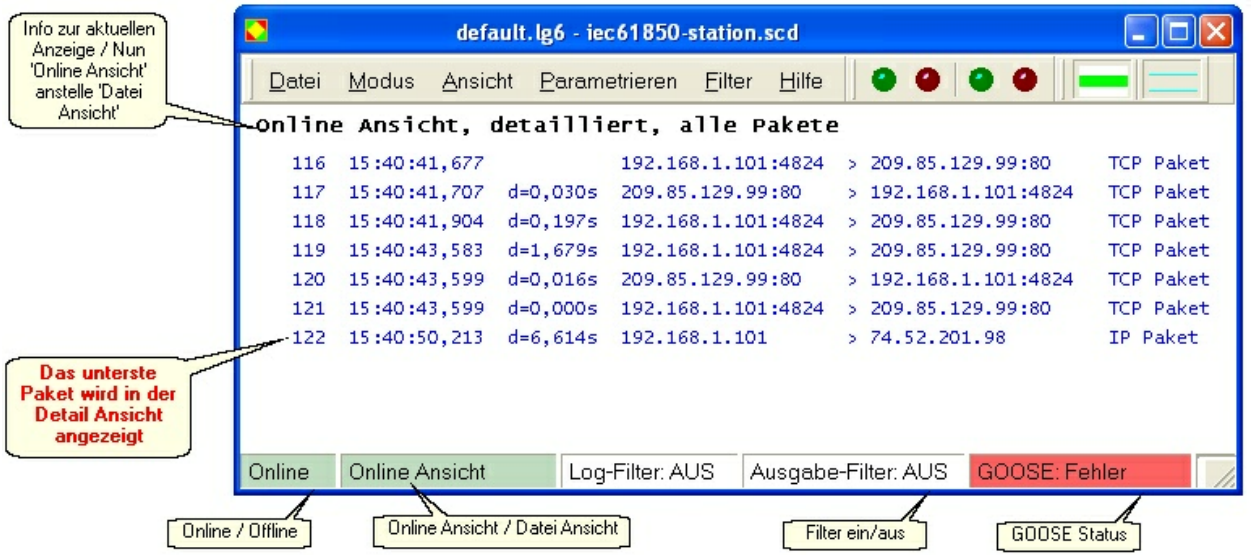

Bild 6: Die "Online Ansicht" im *Hauptfenster*

Unterhalb der Menüs, steht eine Info-Zeile zur aktuellen Ansicht. Die folgenden Zeilen sind wie in der "Datei Ansicht" aufgebaut.

Das unterste Paket wird in einem Intervall von ca. 1 Sekunde in der *Detail Ansicht* angezeigt. Bei langsamen Ereignissen, z.B. durch eine geeignete Filterwahl bei GOOSE oder InformationReport, kann man die Werte der Attribute in Echtzeit verfolgen.

Wollen Sie in Ruhe die empfangenen Pakete ansehen, wählen Sie mit F9 die "Datei Ansicht". Die Anzeige wechselt dann und das Programm empfängt weiterhin im Hintergrund.

SIEMENS siemens-russia.com

## Detail Ansicht

In der *Detail Ansicht* wird das "aktuelle" Paket im gewählten Ausgabeformat angezeigt. Das Ausgabeformat wählen Sie über das Menü Ansicht oder über Hotkeys. Das Menü Ansicht kann im *Hauptfenster* auch mit der rechten Maustaste aufrufen werden!

Mit 'TAB' wechseln Sie den Fokus zwischen dem *Hauptfenster* und der *Detail Ansicht*.

Die Ansichten "logisch" und "detailliert" können durch Aktivierung von "SCD" um Informationen aus einer geladenen Konfigurationsdatei erweitert werden.

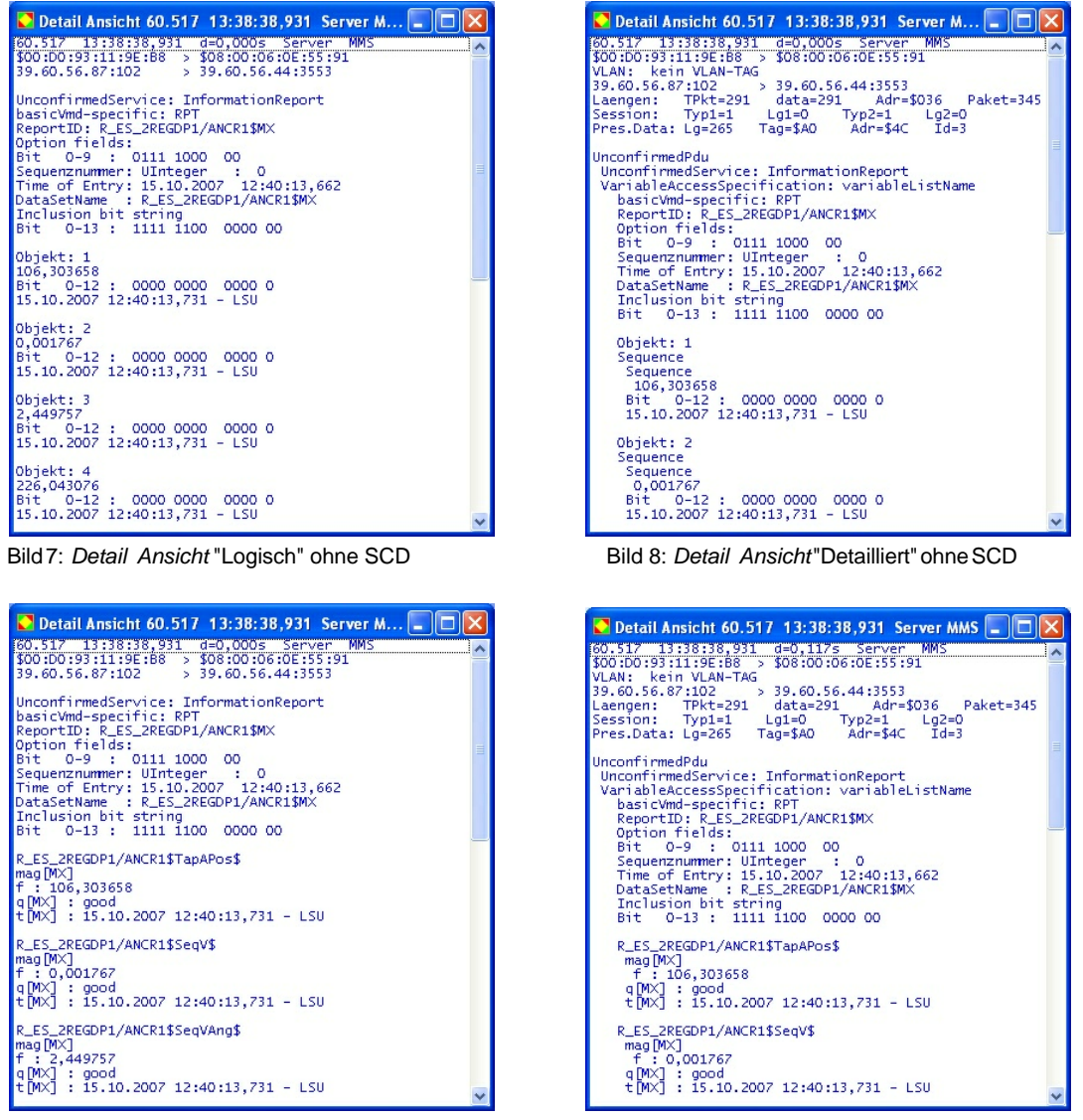

Bild 9: *Detail Ansicht* "Logisch" mit SCD Bild 10: *Detail Ansicht* "Detailliert" mit SCD

Wenn die *Detail Ansicht* aktiv ist, kann von dort aus in den Paketen der aktuellen Datei geblättert werden. Es ist nicht erforderlich in das *Hauptfenster* zu wechseln.

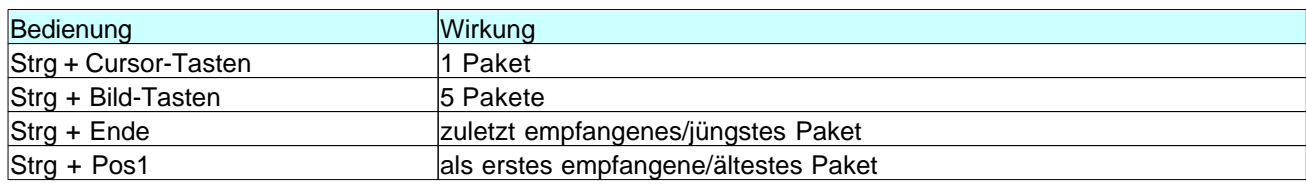

Tabelle 4: Scrollen und Blättern im *Hauptfenster*, wenn der Fokus auf der *Detail Ansicht* ist

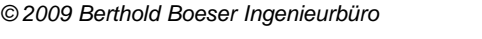

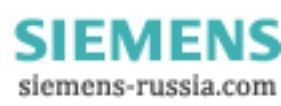

#### **12 GOOSE Inspector**

Wenn die Ausgabe eines Pakets für die Fenstergröße der *Detail Ansicht* zu groß ist, können Sie mit dem Scrollbalken, dem Mausrad oder den Cursortasten innerhalb der *Detail Ansicht* scrollen.

## **4.2 Bedienung mit Hotkeys (Schnelltasten)**

Obwohl die grafischen Oberflächen von GOOSE Inspector zur Bedienung mit der Maus einladen, sind viele Funktionen über Hotkeys (Schnelltasten), schneller und komfortabler zu erreichen. Aus diesem Grund sind in diesem Abschnitt die wichtigsten Hotkeys aufgelistet.

#### **Mit 'F8' Online/Offline wählen**

Mit 'F8' wechseln Sie zwischen den Modus Online und Offline.

#### **Mit 'F9' Ausgabe 'Datei Ansicht'/'Online Ansicht' wählen**

Mit 'F9' wechseln Sie zwischen der Ausgabe 'Online Ansicht' und 'Datei Ansicht'.

#### **Mit 'F11' Ausgabefilter aus-, einschalten**

Mit 'F11' schalten Sie das Ausgabefilter Ein und Aus.

#### **Mit 'F12' Ausgabefilter aufrufen**

Mit 'F12' öffnen Sie das Dialogfeld zur Parametrierung des Ausgabefilters.

#### **Mit '1' Alle Pakete anzeigen**

Alle Paketarten werden angezeigt.

#### **Mit '2' Nur 61850 Pakete anzeigen**

Nur 61850 (MMS und GOOSE) Pakete werden angezeigt. Mit dem Ausgabefilter können Sie zusätzlich filtern.

#### **Mit '3' Logische Anzeige in der** *Detail Ansicht*

Die Ausgabe in der *Detail Ansicht* zeigt nur die wichtigsten Daten an.

#### **Mit '4' Detaillierte Anzeige in der** *Detail Ansicht*

Die Ausgabe in der *Detail Ansicht* ist detaillierter.

#### **Mit '6', Byteserielle HEX-Anzeige in der** *Detail Ansicht*

Die Ausgabe in der *Detail Ansicht* ist Hexadezimal.

#### **Mit 'TAB' zwischen** *Hauptfenster* **und** *Detail Ansicht* **wechseln**

Mit 'TAB' schalten Sie den Fokus (die Eingabe) zwischen dem *Hauptfenster* und der *Detail Ansicht* um.

#### **Mit 'Cursor auf/ab' in Einzelschritten durch die Pakete blättern (im** *Hauptfenster***)**

Mit den Cursortasten blättern Sie in Einzelschritten durch die Pakete (Fokus *Hauptfenster*) oder Sie blättern Sie um eine Zeile (Fokus *Detail Ansicht*).

#### **Mit 'Bild auf/ab' in 5er-Schritten durch die Pakete blättern (im** *Hauptfenster***)**

Mit 'Bild auf/ab' blättern Sie in 5er-Schritten durch die Pakete (Fokus *Hauptfenster*) oder blättern um zehn Zeilen (Fokus *Detail Ansicht*).

#### **Mit 'Strg+Bild auf/ab' in 50er-Schritten durch die Pakete blättern (nur** *Hauptfenster***)** Mit 'Strg' und 'Bild auf/ab' blättern Sie in 50er-Schritten durch die Pakete.

**Mit 'Umschalt+Bild auf/ab' in 500er-Schritten durch die Pakete blättern (nur** *Hauptfenster***)** Mit 'Umschalt' und 'Bild auf/ab' blättern Sie in 500er-Schritten durch die Pakete.

#### **Mit 'Strg+Umschalt+Bild auf/ab' in 5000er-Schritten durch die Pakete blättern (nur** *Hauptfenster***)** Mit 'Strg' und 'Umschlt' und 'Bild auf/ab' blättern Sie in 5000er-Schritten durch die Pakete.

### **Mit 'Strg+Cursor auf/ab', in Einzelschritten durch die Pakete blättern Detail Ansicht)**

Mit 'Strg' und ,Cursor auf/ab' blättern Sie in Einzelschritten durch die Pakete.

#### **Mit 'Strg+Bild auf/ab', in 5er-Schritten durch die Pakete blättern (nur** *Detail Ansicht***)**

Mit 'Strg' und 'Bild auf/ab' blättern Sie in 5er-Schritten durch die Pakete.

#### **Mit 'Strg+D', aktuelle Log-Datei löschen**

Mit 'Strg+D' löschen Sie die aktuelle Log-Datei und die GOOSE Referenzen.

## **4.3 Siemens Anwendungs Monitor (SAM)**

Betreibern von Siemens-Anlagen erhalten eine besonders übersichtliche Darstellung im *Siemens Anwendungs Monitor* (im Folgenden *SAM* genannt). Zur Vereinfachung der Bedienung, lehnt sich der *SAM* an die gewohnte Darstellung in Konfigurationsprogrammen an. Diese Ansicht stellt den aktuellen Status von Anwendungen und GOOSE über farbige Symbole mit Ampelfarben dar.

Die vollständige Baumansicht, der Beschreibungsbereich und der Parameterbereich im *SAM* stehen nur nach dem Laden einer SCD mit besonderen Merkmalen zur Verfügung.

## **Aufteilung**

Das Fenster des *SAM* ist in vier Bereiche unterteilt:

- · Die **Baumansicht** stellt alle Anwendungen und die enthaltenen GOOSE graphisch dar.
- · Der **Beschreibungsbereich** in der Mitte oben zeigt alle Quellen und dazugehörigen Ziele, des im Baum gewählten Knotens.
- · Der **GOOSE Monitor** in der Mitte unten zeigt die Laufzeit-Information zu allen GOOSE, des im Baum gewählten Knotens.
- · Der **Parameterbereich** rechts außen vergleicht Informationen aus der Konfigurationsdatei und empfangene Parameter, des im Baum gewählten Knotens.

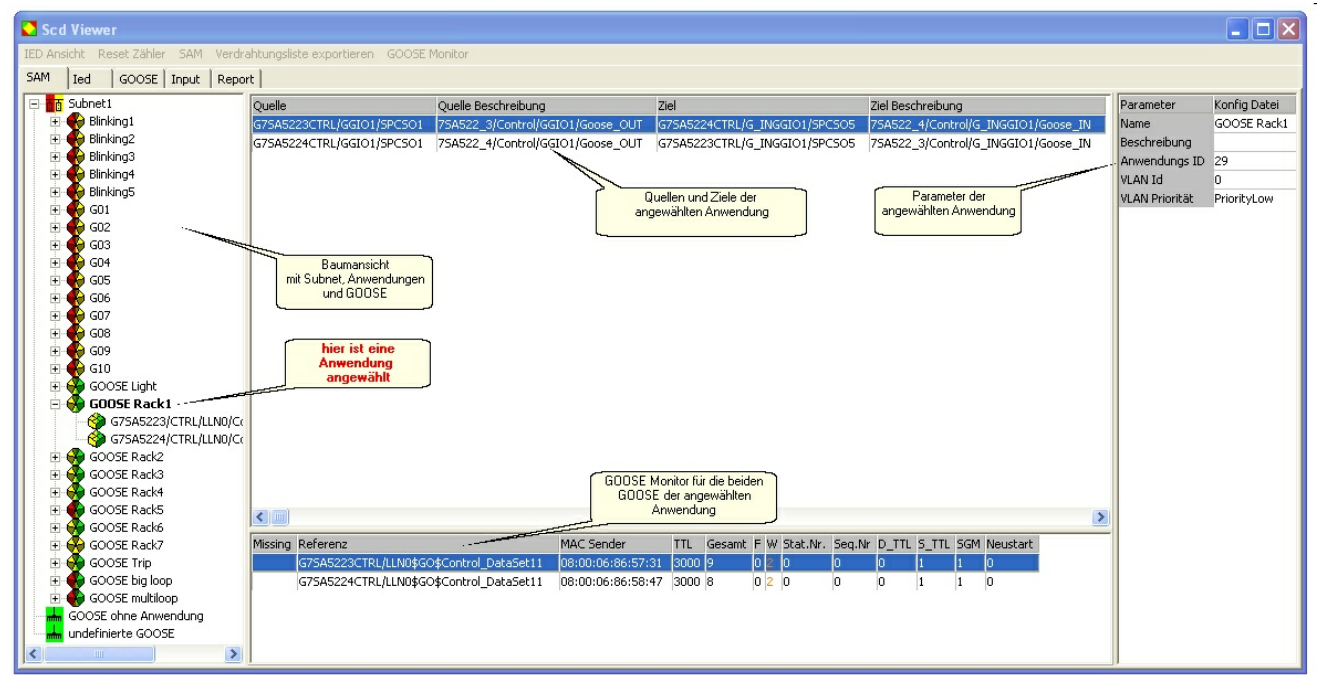

Bild 11: *Siemens Anwendungs Monitor* (*SAM*) mit vier Bereichen

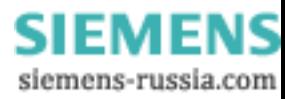

#### **14 GOOSE Inspector**

Oberhalb des *SAM* befinden sich einige Menüpunkte. Die folgenden betreffen Funktionen im *SAM*:

- · **Reset Zähler** Setzt alle Zähler für Fehler und Warnungen zurück, die linke Seiter der Symbole wird grün.
- · **SAM** Erlaubt es einzelne Spalten des Beschreibungsbereichs auszublenden. Die Einstellung wird bei Programmende nicht gespeichert.
- · **Verdrahtungsliste exportieren** Export einer CSV-Datei, in der alle Quellen und Ziele gemäß Konfigurationsdatei enthalten sind.
- · **GOOSE Monitor** Erlaubt es einzelne Spalten des GOOSE Monitors auszublenden. Die Einstellung wird bei Programmende nicht gespeichert.

Im Beschreibungsbereich und im GOOSE Monitor kann man nach jeder beliebigen Spalte sortieren. Führen Sie den Mauszeiger über die Kopfbeschriftung und klicken Sie die linke Maustaste. Durch nochmaliges Klicken wird die Sortierung umgekehrt. Die Sortierrichtung wird nicht angezeigt.

## **Icons und Farben in der Baumansicht**

In der Baumansicht des *SAM* werden die folgenden vier Icons verwendet:

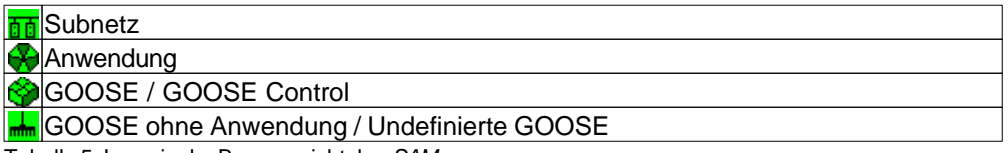

Tabelle 5: Icons in der Baumansicht des *SAM*

#### **Subnet, Anwendung und GOOSE**

Die Icons werden aufgrund der Informationen der Konfigurationsdatei angeordnet. Ein Subnet ist die oberste Ebene, eine GOOSE das unterste Element.

#### **GOOSE ohne Anwendung**

In diesem Knoten werden GOOSE gesammelt, die in der Konfigurationsdatei keiner Anwendung zugeordnet wurden.

#### **undefinierte GOOSE**

In diesem Knoten werden alle GOOSE angezeigt, die auf dem Netzwerk übertragen wurden, aber nicht in der Konfigurationsdatei beschrieben sind.

Die Icons nehmen je nach Zustand des Knotens oder Elements die folgenden Farben an:

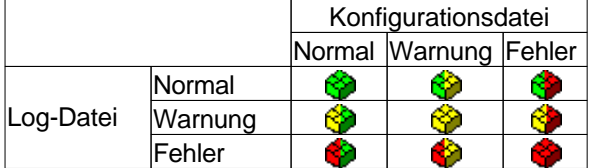

Tabelle 6: Farbkombinationen der Icons in der Baumansicht des *SAM*

Die Farbe der linken Seite des Icons steht für Laufzeit-Warnungen und Laufzeit-Fehler, die im GOOSE Monitor oder im Parameterbereich genauer dargestellt werden.

Die Farbe der rechten Seite des Icons steht für Warnungen und Fehler bezüglich der geladenen Konfigurationsdatei.

Die Farben ändern sich gemäß folgender Regel:

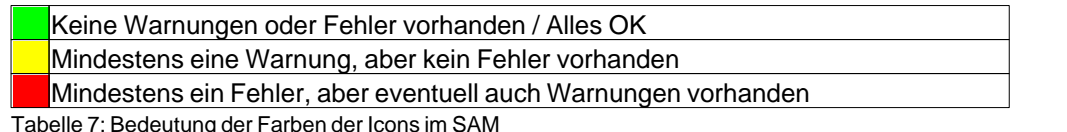

Tabelle 7: Bedeutung der Farben der Icons im SAM

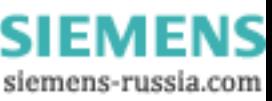

Die Symbole einer Ebene übernehmen immer den schlechtesten Zustand der darunter liegenden Symbole. Dadurch kann eine Fehleranzeige auf der obersten Ebene sehr einfach bis zu seiner Ursache in einer tiefer liegenden Ebene verfolgt werden.

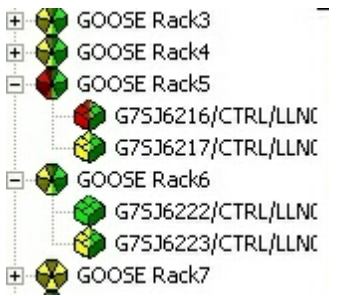

Bild 12: Die Anwendung übernimmt immer die schlechteste Eigenschaft der darin enthaltenen GOOSE

## **Warnungen und Fehler bezüglich Log-Datei - linke Seite der Icons**

Warnungen und Fehler bezüglich der Log-Datei entstehen während einer Aufzeichnung und können zwei Ursachen haben:

- · Die laufende GOOSE-Übertragung ist nicht frei von Lücken und Unstimmigkeiten.
- · Die mit einer GOOSE übertragenen Parameter weichen von den Werten der Konfigurationsdatei ab.

Warnungen und Fehler bezüglich der GOOSE-Übertragung werden im Detail im **GOOSE Monitor** dargestellt. Warnungen und Fehler bezüglich der Parameter werden im Detail im **Parameterbereich** dargestellt.

Die Warnungen und Fehler aus dem Parameterbereich und dem GOOSE Monitor wirken sich unmittelbar auf den Status einer GOOSE und damit auf die Farbe der linken Seite des GOOSE-Icons aus.

## **Der GOOSE Monitor (im SAM)**

Die Informationen im **GOOSE Monitor** werden während einer Aufzeichnung laufend aktualisiert und beeinflussen **die Farbe der linken Seite der Symbole**.

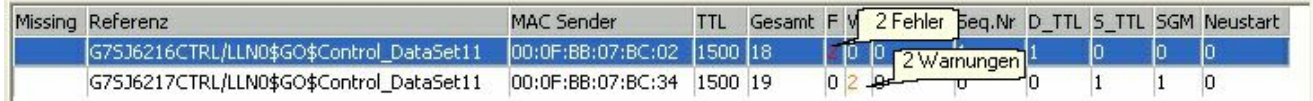

Bild 13: Beispiel für eine GOOSE mit zwei Fehlern und eine GOOSE mit zwei Warnungen...

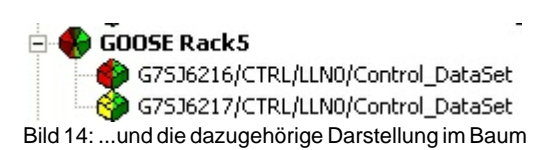

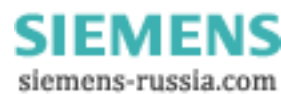

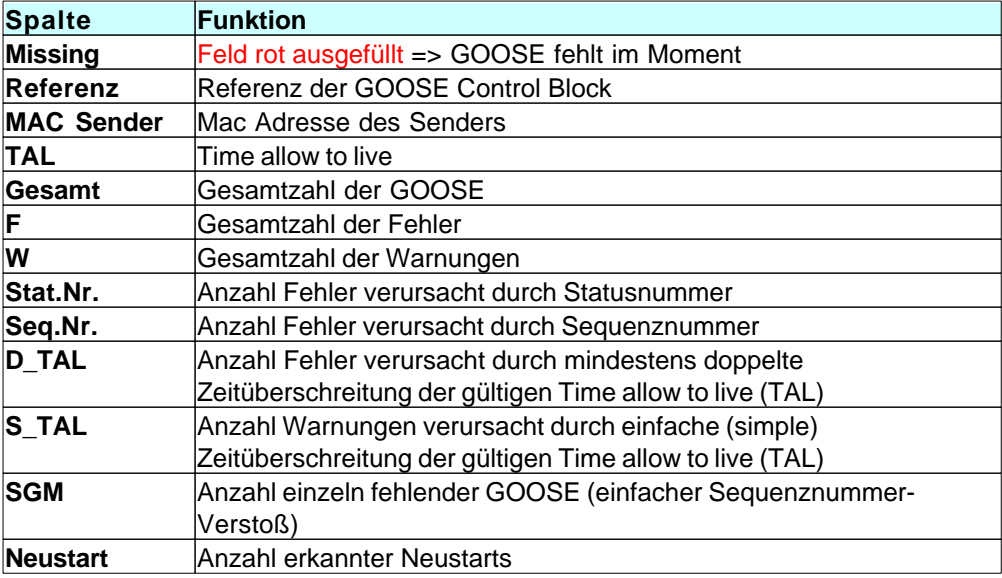

Tabelle 8: Die Bedeutung der Spalten des GOOSE Monitors im SAM

## **Der Parameterbereich**

Die Parameter im **Parameterbereich** werden alle nur einmal innerhalb einer Aufzeichnungsphase erfaßt. Die meisten Werte werden bereits mit der ersten GOOSE ermittelt. Fehler und Warnungen aus dem Parameterbereich beeinflussen **die Farbe der linken Seite der Symbole**.

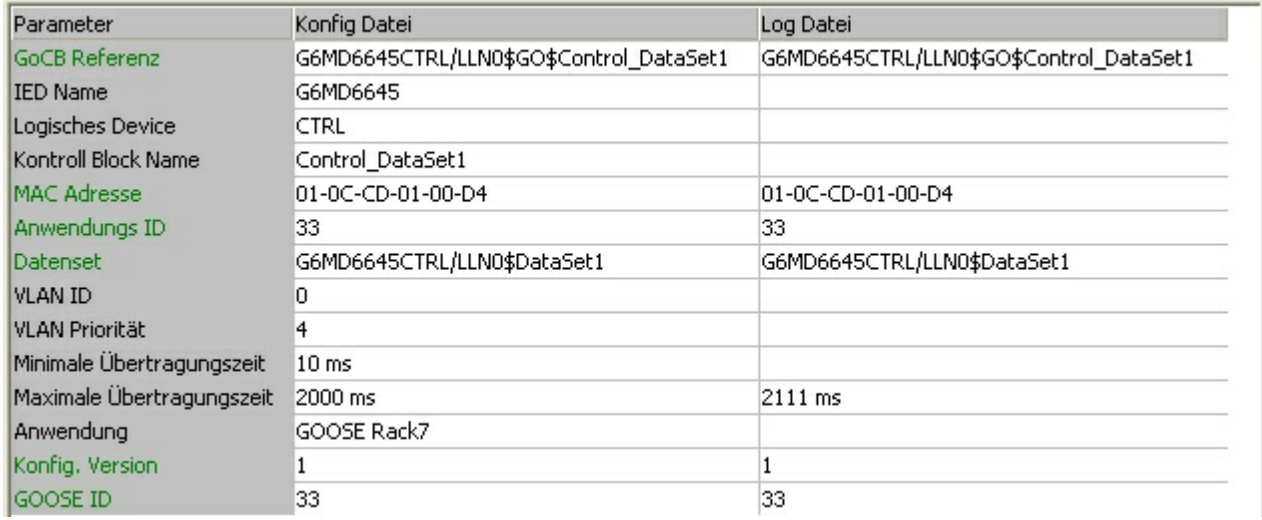

Bild 15: Parameterfenster für eine GOOSE

Die grün geschriebenen Parameter werden geprüft und wechseln bei Abweichungen zwischen Konfigurationsdatei und Log-Datei die Farbe. Gleichzeitig wird die Warnung oder der Fehler als Status in die Baumansicht übernommen.

Die MAC Adresse ist hier die virtuelle Empfängeradresse. Im GOOSE Monitor wird die Senderadresse angezeigt.

Die VLAN-Parameter werden nur bewertet, wenn sie empfangen werden.

Die Minimale und Maximale Übertragungszeit werden ermittelt, aber nicht bewertet.

Alle anderen schwarz geschriebenen Parameter sind nicht in der GOOSE kodiert und werden nur zu Info angezeigt.

*© 2009 Berthold Boeser Ingenieurbüro*

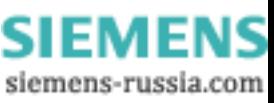

## **Warnungen und Fehler bezüglich Konfigurationsdatei - rechte Seite**

### **der Icons**

Detailinformationen zu Warnungen oder Fehlern bezüglich der Konfigurationsdatei werden durch einen erweiterten ToolTipp angezeigt. Dieser erscheint, wenn der Cursor über das Icon einer GOOSE geführt wird. Der erweiterte ToolTipp erscheint nur bei GOOSE, die auf der rechten Seite Gelb oder Rot sind!

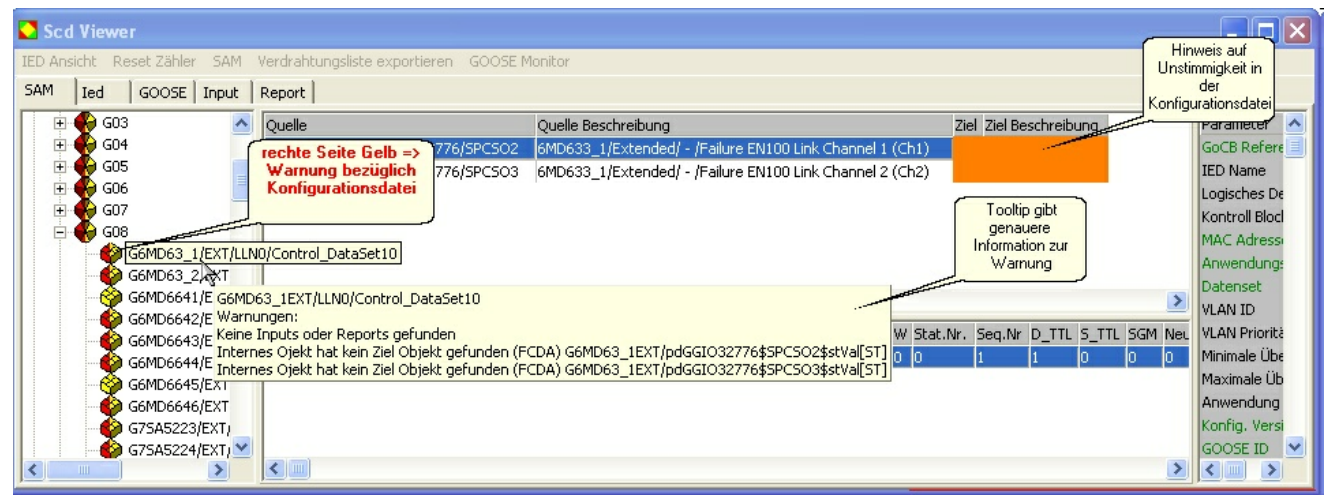

Bild 16: Beispiel für eine Warnung hinsichtlich Konfigurationsdatei

## **Filter setzen - zur weiteren Analyse in der Detail Ansicht**

Wenn eine GOOSE Laufzeit-Warnungen oder Laufzeit-Fehler besitzt, die näher untersucht werden sollen, ist es hilfreich die vorhandene Aufzeichnung zunächst nach den fehlerhaften Paketen zu durchsuchen und anschließend die davor liegenden korrekten Übertragungen zu betrachten. Im SAM kann an zwei Stellen sehr einfach ein Filter gesetzt werden:

- · Im GOOSE Monitor, durch markieren der gewünschten GOOSE und rechte Maustaste
- · In der Baumansicht, durch markieren der gewünschten GOOSE und rechte Maustaste

In beiden Fällen erscheint:

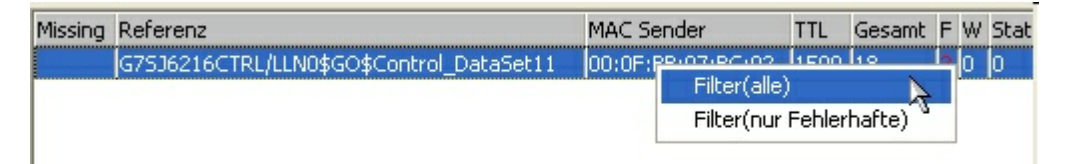

Bild 17: GOOSE markieren und mit rechter Maustaste Filter setzen

Filter (alle) => Es werden alle GOOSE-Pakete der gewählten GOOSE ControlBlock Referenz angezeigt.

Filter (nur Fehlerhafte) => Es werden nur fehlerhafte GOOSE-Pakete der gewählten GOOSE ControlBlock Referenz angezeigt.

Die praktische Handhabung von Filtern wird auch im *Hauptfenster* unterstützt. Weitere Details finden Sie im Kapitel Ausgabefilter.

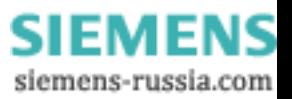

## **4.4 SCD Viewer**

**18 GOOSE Inspector**

Der *SCD Viewer* zeigt den Inhalt einer Konfigurationsdatei in den folgenden Baumansicht an:

- · **IED** zeigt die Datenstruktur der einzelnen IEDs.
- · **GOOSE** zeigt die in einer GOOSE enthaltenen Daten und die durch diese GOOSE gespeisten Inputs.
- · **Input** zeigt alle externen Referenzen der Konfigurationsdatei und die jeweilige GOOSE, die diese Daten enthält.
- · **Report** zeigt die Datenstruktur der einzelnen Reports.
- · **SAM** öffnet den Siemens Anwendungs Monitor, der in einem eigenen Kapitel beschrieben ist.

Zusätzlich zur Baumansicht, werden rechts davon im Infofeld Parameter und Eigenschaften des gewählten Knotens angezeigt.

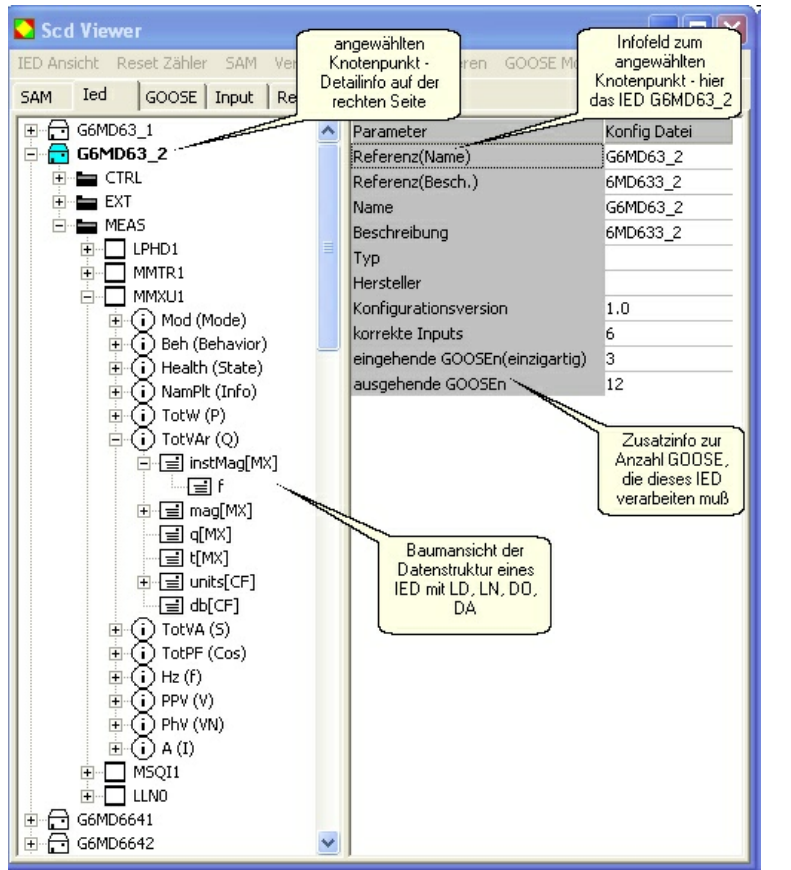

Bild 18: Baumansicht der Datenstruktur eines IED mit Zusatzinfo zur Anzahl GOOSE im IED

In der IED-Baumansicht wird unter IED und LD, die Anzahl der GOOSE und Inputs angegeben. Die Ausgabe der IED-Baumansicht kann über den Menüpunkt "IED Ansicht" geändert werden. Die geänderten Einstellungen gehen beim Schließen des Fensters verloren.

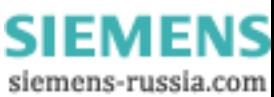

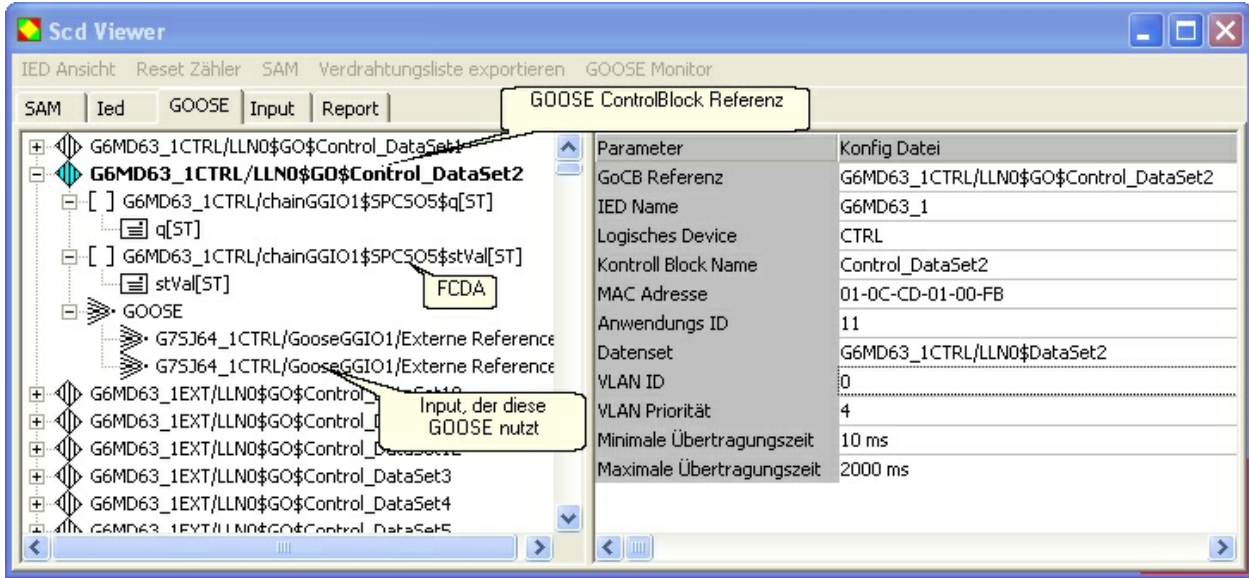

Bild 19: GOOSE (GOOSE ControlBlock Referenz) mit enthaltenen Daten und Inputs, die diese GOOSE nutzen

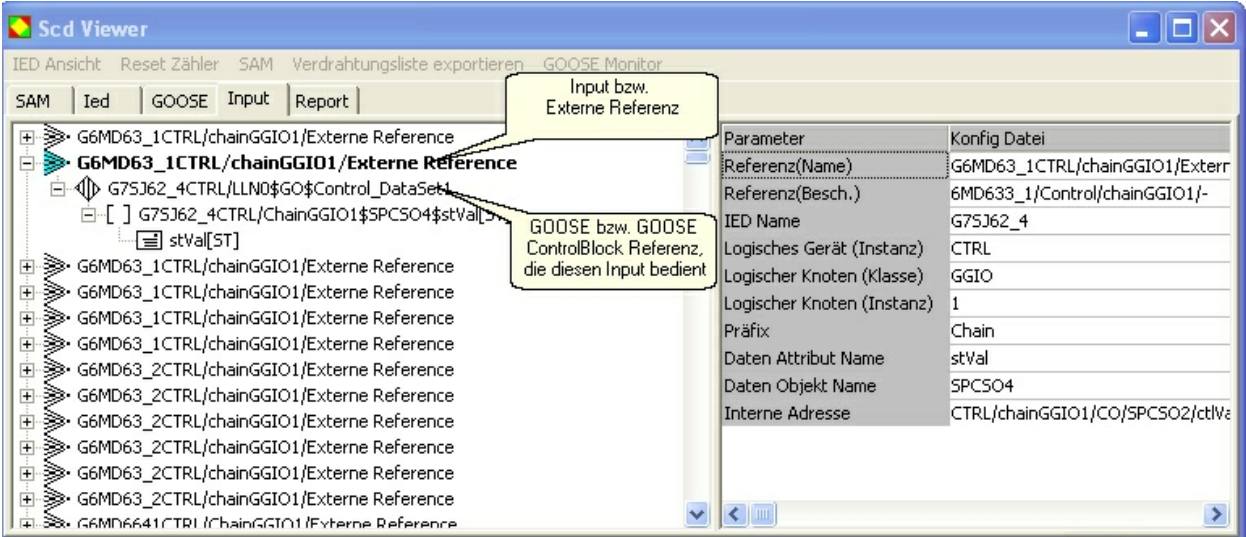

Bild 20: Input (Externe Referenz) und GOOSE (GOOSE ControlBlock Referenz) mit den benötigten Daten (Attribut)

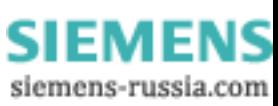

| Scd Viewer                                                                                                    |                                                                                                    | н                                                                                                    |
|----------------------------------------------------------------------------------------------------|----------------------------------------------------------------------------------------------------|----------------------------------------------------------------------------------------------------|
| IED Ansicht Reset Zähler SAM Verdrahtungsliste exportieren GOOSE Monitor<br>Report<br>GOOSE   Input<br>Ied<br><b>SAM</b>                                                                                                    |                                                                                                    |                                                                                                    |
| 田 『IT MR01TC260/ATCC1brcbMX<br>由 -- TIP MR01TC260/ATCC1brcbSP<br><b>Report Control</b><br>由 -- TIP MR01TC260/ATCC1brcbST<br>□ T MR01TC260/ATCC1urcbMX<br>。叩 TrgOps<br>Data Set<br><b>FCDA</b><br>白目 DataSet02.<br>白-[] MR01TC260/ATCC1\$CtlV\$[MX]-<br>白目 mag[MX]<br>≔⊟ f<br>Data Attribute<br>딜 q[MX]<br>国 t[MX] | Parameter<br>$\text{transl} > \text{txt}(\text{TXT} \text{ ALLG} + 3)$<br>Name<br>datSet<br><i>intgPd</i><br>rptID<br>confRev<br>buffered<br>bufTime | Konfig Datei<br>$MR01/-/AVR$<br>urcbMX<br>DataSet02<br>86400000<br>MR01TC260/ATCC1\$RP\$urcbMX<br>false<br>l0. |
| 由 可 MR01TC260/ATCC1urcbSP<br>由 -- TIP MR01TC260/ATCC1urcbST<br>由 -- TIP MR01TC260/GGIO1brcbST<br>画 可 MR01TC260/GGIO1urcbST<br>由 - TIP MR01TC260/GGIO2brcbST                                                                                                    | $\left  \cdot \right $                                                                                                    |                                                                                                    |

Bild 21: Report mit dazugehörigen DataSet und den im DataSet enthaltenen Daten

## **Icons und Farben im SCD Viewer**

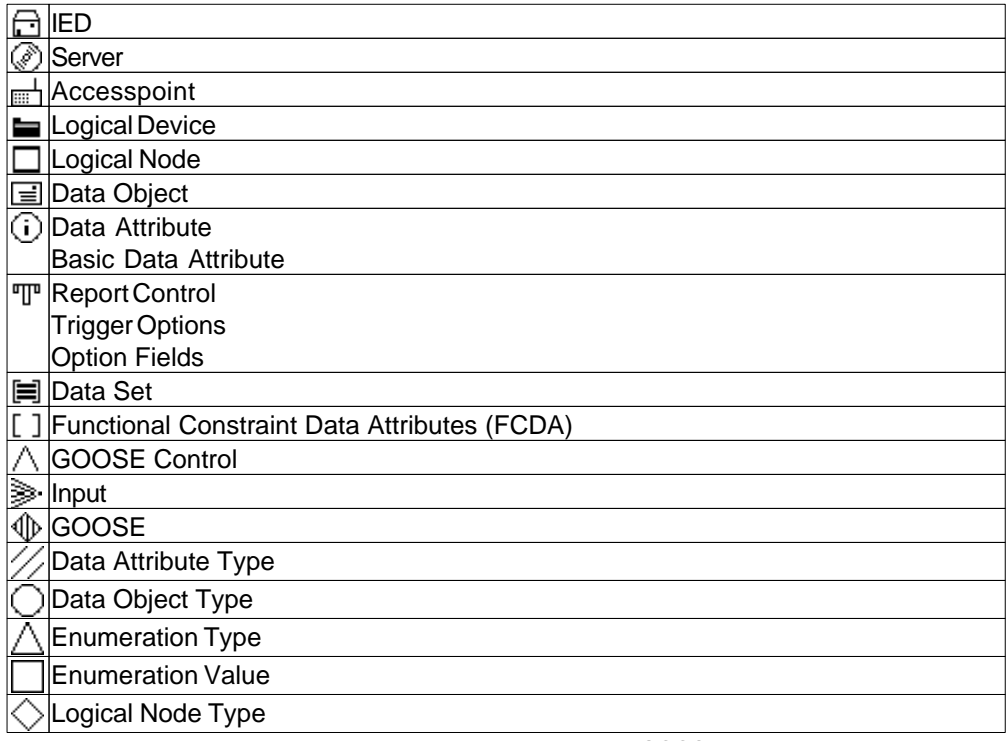

Tabelle 9: Die Icons und Ihre Bedeutung in den Baumansichten IED, GOOSE, Input und Report

*© 2009 Berthold Boeser Ingenieurbüro*

**SIEMENS** siemens-russia.com

### **4.5 GOOSE Monitor**

Der *GOOSE Monitor* ermöglicht es, die Qualität aller GOOSE in einem Netz in Echtzeit zu erfassen, und in einer Tabelle übersichtlich darzustellen.

Der *GOOSE Monitor* steht auch ohne Konfigurationsdatei zur Verfügung, kann dann aber nur die GOOSE beobachten, die während einer Aufzeichnung zumindest einmal eingetroffen sind.

Während der Aufzeichnung werden alle eintreffenden GOOSE hinsichtlich StatusNummer, SequenzNummer und Time allow to live (TAL) bewertet. Zusätzlich wird der vollständige Ausfall einer GOOSE überwacht.

Mit geladener Konfigurationsdatei, wird zusätzlich geprüft ob alle konfigurierten GOOSE tatsächlich im Netz vorhanden sind.

## **Anzeige des aktuellen Status einer GOOSE**

Im *GOOSE Monitor* kann man nach jeder beliebigen Spalte sortieren. Führen Sie den Mauszeiger über die Kopfbeschriftung und klicken Sie die linke Maustaste. Durch nochmaliges Klicken wird die Sortierung umgekehrt. Die Sortierrichtung wird nicht angezeigt.

| GOOSE Monitor                                                    |                                      |                           |                |  |  |  |
|------------------------------------------------------------------|--------------------------------------|---------------------------|----------------|--|--|--|
| GOOSE mit<br>Speichern An<br>Warnungen                           |                                      | Anzahl<br>Warnungen       |                |  |  |  |
| Status Missing Referenz                                          | MAC Sender                           | Gesams F                  | W Stat.Nr.     |  |  |  |
| G7SJ6221EXT/LLN0\$GO\$Control_DataSet6                           | [00:0F:BB:07:C5:83]                  | 11500119                  | ١О             |  |  |  |
| GOOSE IN OK BARACT/LLN0\$GO\$Control_DataSet7                    | 00:0F:BB:07:C5:83 1500 19            |                           | 0<br>210       |  |  |  |
| 5221EXT/LLN0\$GO\$Control_DataSet8                               | 00:0F:BB:07:C5:                      | 0 Warnungen<br>und Fehler | 2 0<br>0       |  |  |  |
| G75J6221EXT/LLN0\$GO\$Control_DataSet9                           | $00:0F:BB:07:C5:\rightarrow$         |                           | 2 0<br>0       |  |  |  |
| G7SJ6222CTRL/LLN0\$GO\$Control_DataSet11                         | 00:0F:BB:07:C5:7C                    | 3000 10                   | 00             |  |  |  |
| <del>=3s=</del> \$222EXT/LLN0\$GO\$Control_DataSet1<br>GOOSE mit | 00:0F:BB:07:32 <del>17 1500</del> 18 | Anzahl der                | 00             |  |  |  |
| 5222EXT/LLN0\$G0\$Control_DataSet10<br>Fehler                    | 00:0F:BB:07:C5                       | L8<br>Fehler              | 0 <sup>0</sup> |  |  |  |
| G/SJ6222EXT/LLN0\$GO\$Control_DataSet2                           | 00:0F:BB:07:C5 <del>.7C 11700\</del> |                           | 0 <sup>0</sup> |  |  |  |
| G7SJ6222EXT/LLN0\$GO\$Control_DataSet3                           | 00:0F:BB:07:C5:7C                    | 1500 18                   | 0 0            |  |  |  |
| G7SJ6222EXT/LLN0\$GO\$Control_DataSet4                           | 00:0F:BB:07:C5:7C 1500 18            |                           | 0 0            |  |  |  |

Bild 22: *GOOSE Monitor* mit GOOSE-Beispielen für den Status Warnung, OK und Fehler

#### **Der Status einer GOOSE ist wie folgt definiert:**

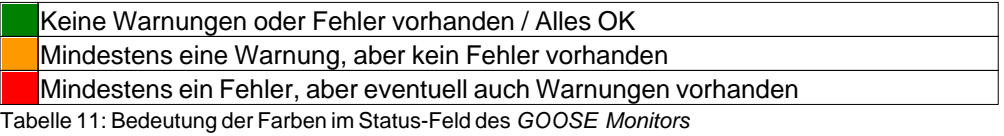

#### **Das Spalte Missing ist wie folgt definiert:**

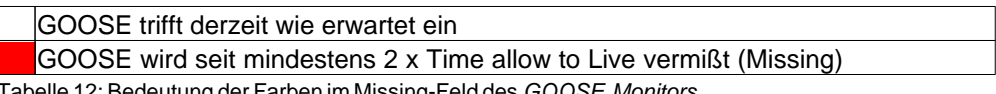

Tabelle 12: Bedeutung der Farben im Missing-Feld des *GOOSE Monitors*

Wenn eine GOOSE auf Missing steht, und anschließend wieder eintrifft, wird Missing zurückgenommen. Aber alle durch den Ausfall verursachten Warnungen und Fehler bleiben erkennbar.

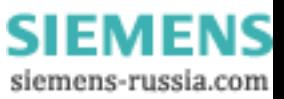

## **Tabellenaufbau**

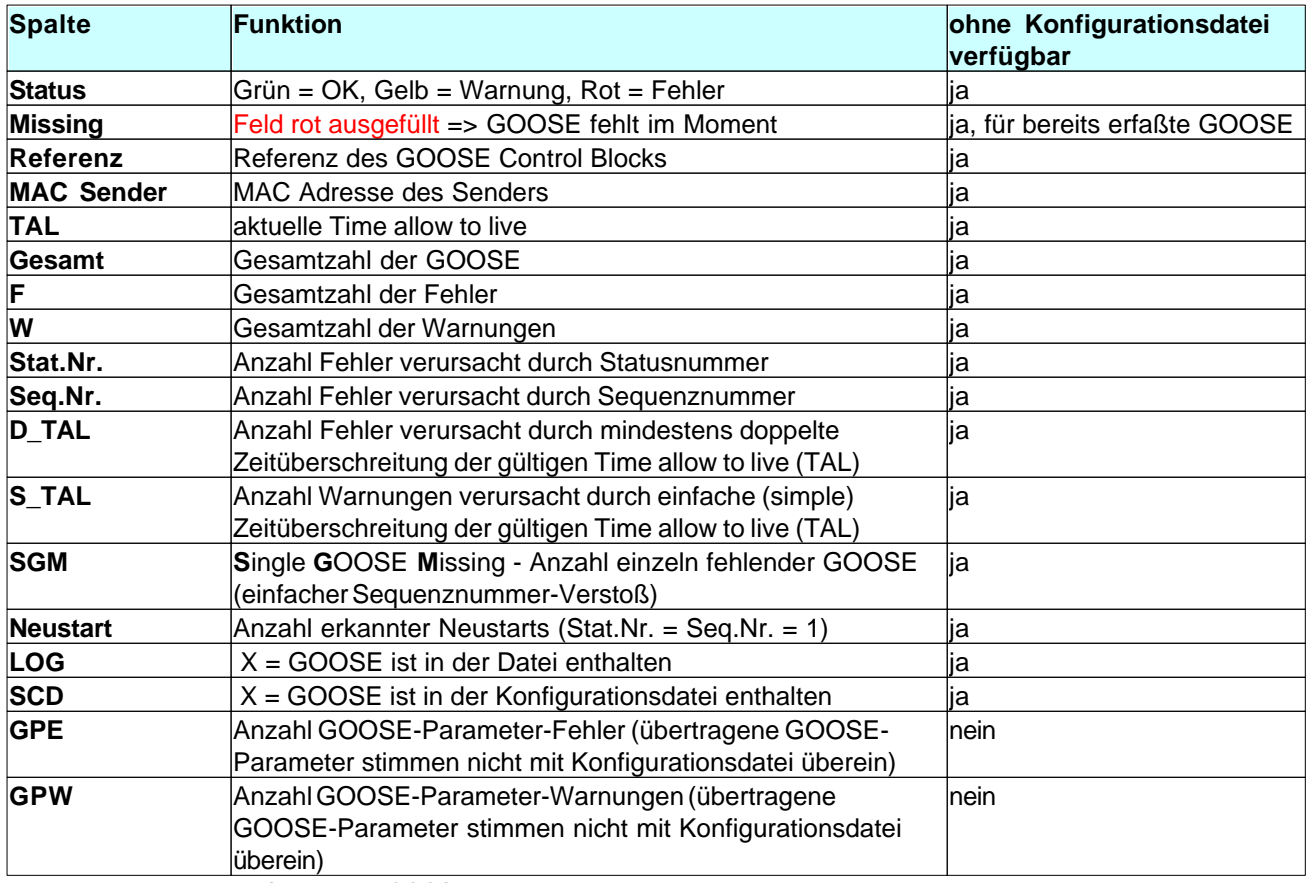

Tabelle 13: Bedeutung der Spalten des *GOOSE Monitors*

Die Auswertung der Spalte LOG und SCD erlaubt bei geladener Konfigurationsdatei die folgenden Rückschlüsse:

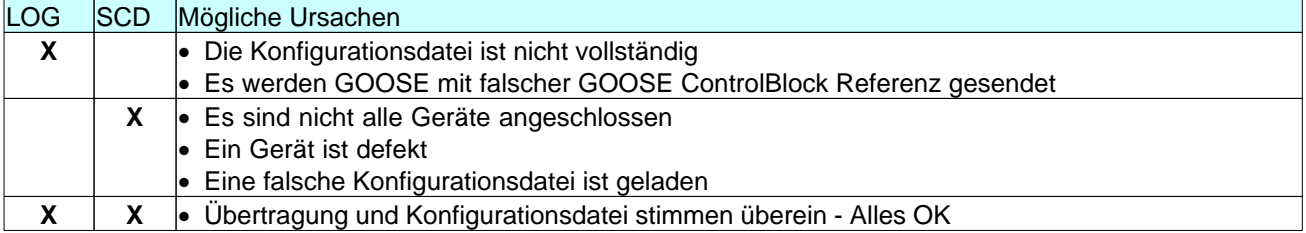

Tabelle 14: Mögliche Ursachen für verschiedene Kombinationen von LOG und SCD im *GOOSE Monitor*

## **Das Menü im GOOSE Monitor**

#### **Speichern**

Hier kann die aktuelle Ansicht des *GOOSE Monitors* als CSV-Datei unter beliebigen Namen gespeichert werden.

#### **Ansicht**

Erlaubt es einzelne Spalten des *GOOSE Monitors* auszublenden. Die Einstellung wird bei Programmende nicht gespeichert.

#### **Ausgabe**

Hier kann man wählen, ob alle GOOSE, oder nur GOOSE mit Fehlern angezeigt werden sollen. Außerdem kann man über **Reset Zähler** alle Zähler für Warnungen und Fehler und den aktuellen Status zurücksetzen.

*© 2009 Berthold Boeser Ingenieurbüro*

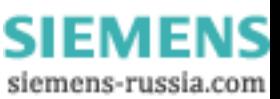

## **5 Menüs**

Das Programm GOOSE Inspector wird über Menüs bedient. Zu allen Hauptmenüs und zu den Dialogfeldern rufen Sie mit der Taste "F1" die online Hilfe auf (Menü anwählen, F1 drücken).

Sie können die Menüs und die Eingabefelder mit der Maus oder der Tastatur anwählen. Die Tastaturanwahl erfolgt mit der Taste "Alt" **und** einer "**Zugriffstaste**". "Zugriffstaste" ist der unterstrichene Buchstabe im Menütext (z. B. "D" im Dateimenü) bzw. in der Bezeichnung des Eingabefeldes. Bei manchen Betriebssystemen wird die Zugriffstaste im Menütext erst nach Menüanwahl (Drücken der Alt-Taste) angezeigt.

Für häufig benutzte Befehle (On-, Offline, Ansicht) können Sie Hotkeys nutzen, siehe Komfortable Bedienung mit Hotkeys. Hotkeys sind Einzeltasten oder Tastenkombination, mit denen Sie direkt einen Befehl ausführen. Zum Beispiel löscht "Strg+D" die Pakete in der Log-Datei.

Beachten Sie, dass die Taste Alt die Menüanwahl aktiviert (ein Menü ist optisch hervorgehoben). Ist die Menüanwahl aktiviert, sind die Tastaturkürzel, **unwirksam**. Durch nochmaliges Drücken der Taste Alt können Sie die Menüanwahl wieder deaktivieren.

## **5.1 Datei**

Verwenden Sie das Menü Datei zum Öffnen, Speichern und Drucken von Dateien.

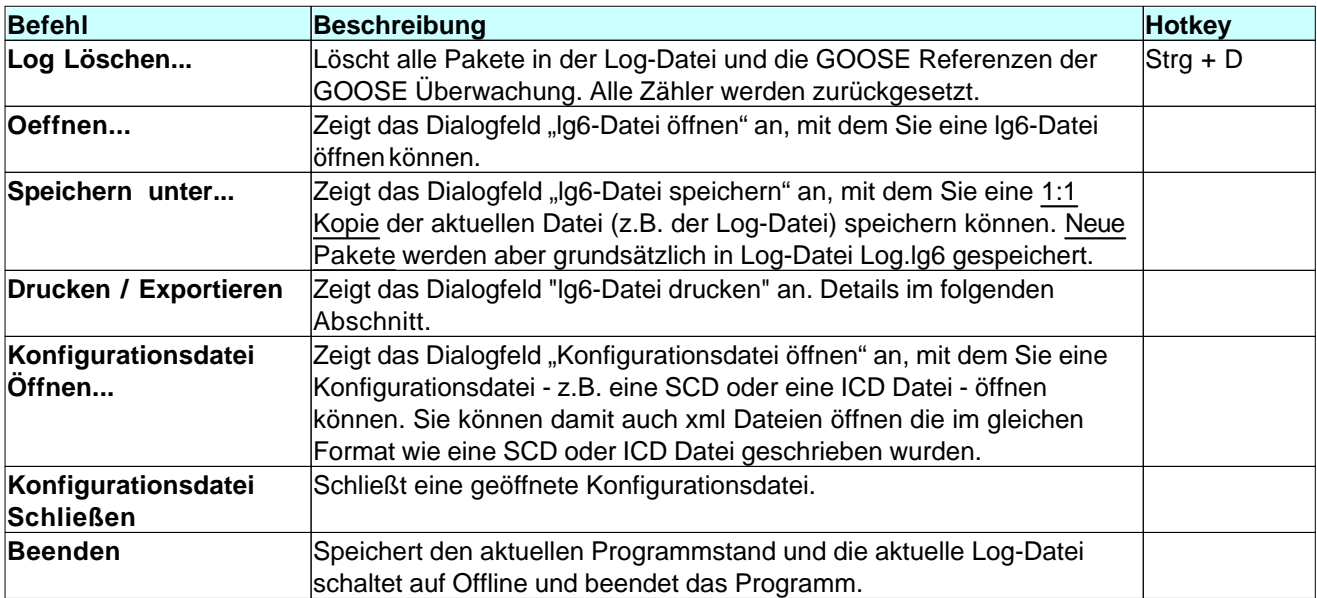

Tabelle 15: Die Funktionen im Menüpunkt Datei

## **Datei Drucken / Exportieren**

Mit diesem Dialogfeld parametrieren Sie die Ausgabe der momentan geöffneten Datei (eine beliebige lg6-Datei oder die Ringspeicherdatei Log.lg6) auf einen Drucker oder den Export in eine lg6- oder Textdatei. Beachten Sie, daß der Ausgabefilter und das Ausgabeformat hierbei wirksam sind. Dadurch ist es z.B. möglich ausschließlich GOOSE in einer eigenen lg6-Datei zu sichern. Die Ausgabe erfolgt mit allen Informationen der *Detail-Ansicht*.

#### **Paket-Ausgabe**

Wählen Sie, ob die Ausgabe auf einen Drucker oder in eine Text-Datei oder in eine lg6-Datei erfolgen soll.

#### **Pfad und Dateiname**

Bei der Ausgabe als Text- oder lg6-Datei müssen Sie unter "Pfad und Dateiname" den kompletten Pfad, den Dateiname und die passende Dateierweiterung (txt oder lg6) angeben.

Z.B. C:\data\test.txt oder C:\data\log.lg6. Die Ausgabe wird mit "OK" gestartet.

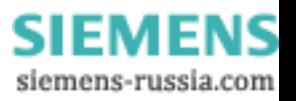

#### **24 GOOSE Inspector**

#### **Druckerauswahl**

Die Auswahl eines Druckers erfolgt in einem eigenen Fenster. Markieren Sie "auf Drucker" und bestätigen Sie mit "OK". Sie gelangen dann zur Druckerauswahl.

## **5.2 Modus**

Verwenden Sie das Menü um das Programm online/offline zu schalten.

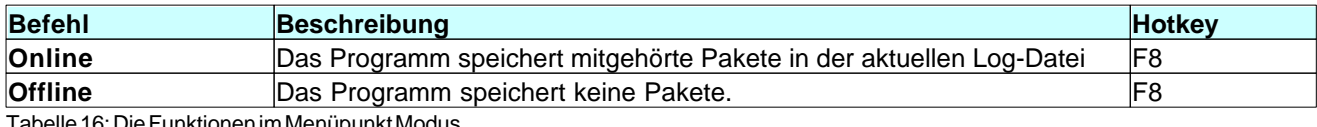

Tabelle 16: Die Funktionen im Menüpunkt Modus

## **5.3 Ansicht**

Im Menü Ansicht wählen Sie die Paketart, das Ausgabeformat und die Paketquelle aus. Das gewählte Ausgabeformat wird auch beim Drucken der Log-Datei verwendet. Mit Ausgabefilter können Sie die Pakete filtern.

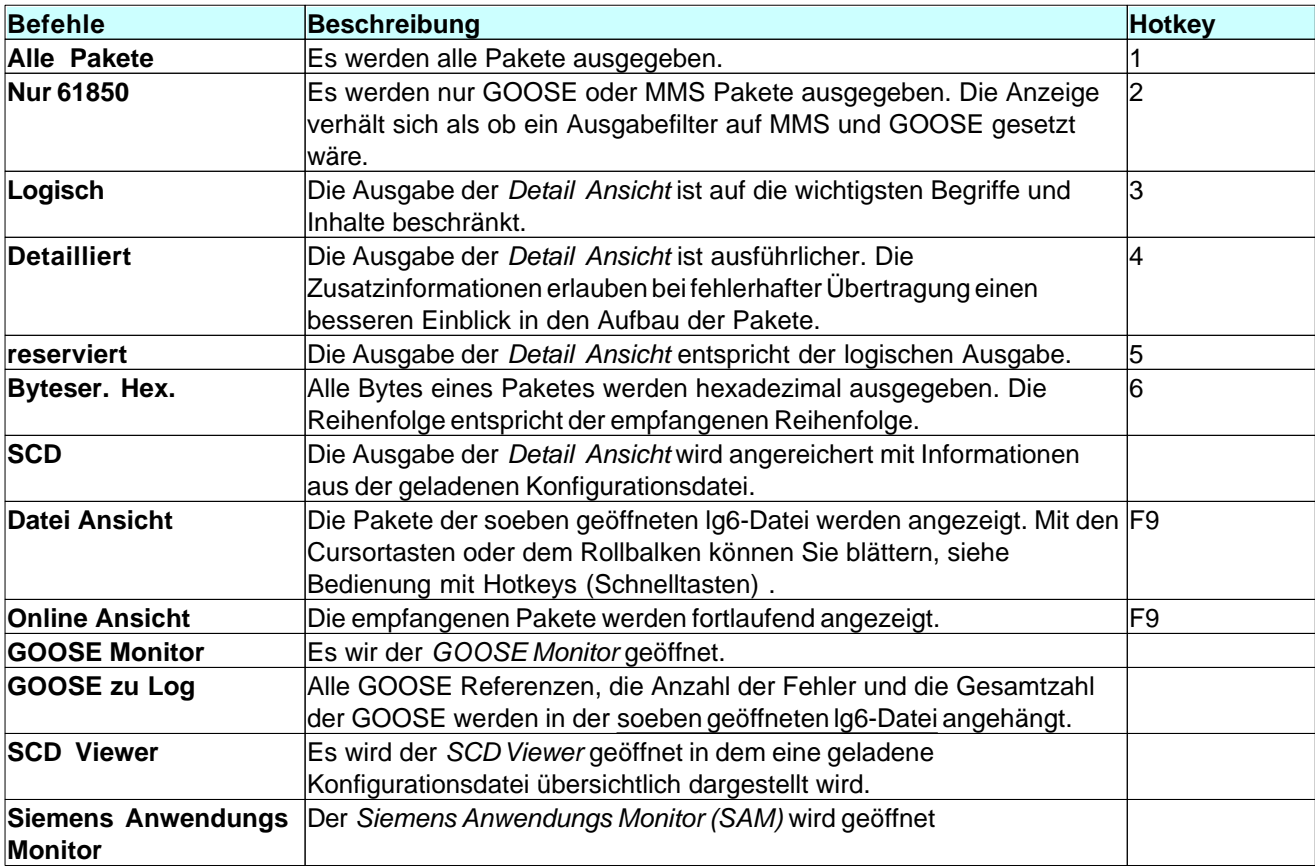

Tabelle 17: Die Funktionen im Menüpunkt Ansicht

## **5.4 Parametrieren**

Verwenden Sie das Menü zur Wahl der Sprache, der Größe und Farbe der Ausgabe, der Netzwerkkarte und zur Auswahl der Log-Datei Einstellungen.

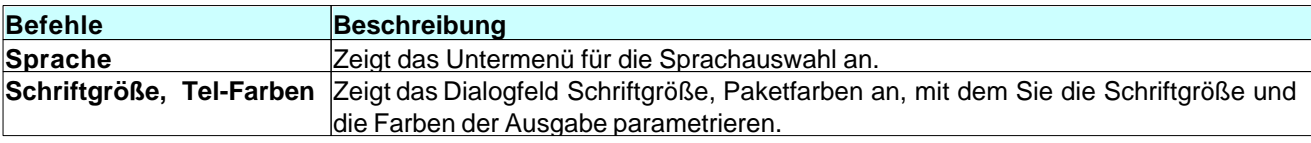

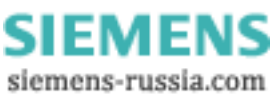

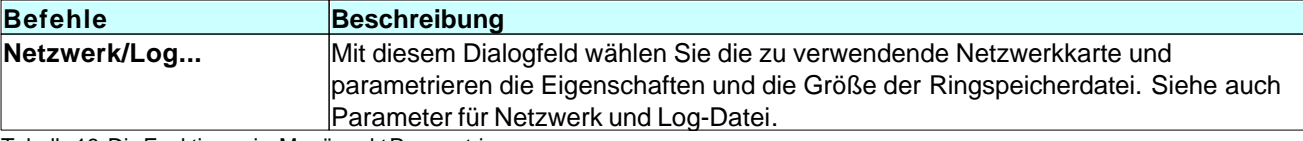

Tabelle 18: Die Funktionen im Menüpunkt Parametrieren

## **5.5 Filter**

Verwenden Sie das Menü zum Filtern der Paketausgabe auf Bildschirm und Drucker und zum Ein-, Ausschalten des Ausgabefilters.

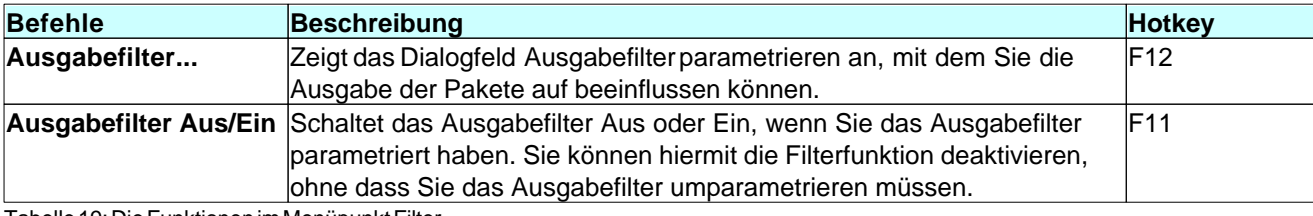

Tabelle 19: Die Funktionen im Menüpunkt Filter

### **5.6 Hilfe**

Verwenden Sie das Menü Hilfe zum Aufrufen der Online-Hilfe und zur Anzeige der Programmversion.

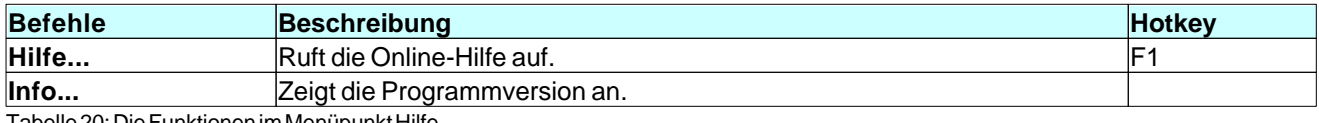

Tabelle 20: Die Funktionen im Menüpunkt Hilfe

## **6 Ausgabefilter**

## **6.1 Ausgabefilter**

Der Ausgabefilter beeinflusst die Ausgabe von Paketen auf Bildschirm, Drucker und beim Dateiexport.

Der Ausgabefilter hat keinen Einfluss auf die Aufzeichnung von Paketen.

### Während und nach einer Aufzeichnung filtern

#### **Der Ausgabefilter filtert:**

1. während einer Aufzeichnung die Pakete für die Online-Ansicht

hiermit ist es möglich, nur ganz bestimmte Pakete im *Hauptfenster* und der *Detail Ansicht* in Echtzeit zu beobachten. Z.B. eine einzelne GOOSE, einen Information Report oder "nur fehlerhafte" Pakete als schnelle Fehlerübersicht.

2. während einer Aufzeichnung die bereits gespeicherte Pakete der Ringspeicherdatei Log.lg6

hiermit ist es möglich z.B. auf einen bereits erkannten Fehler einer GOOSE zu filtern. Um Datenverlust zu vermeiden sollte man aber bei wichtigen Ereignissen die Aufzeichnung stoppen. Bitte beachten Sie auch die Hinweise im Kapitel Ringspeicherdatei.

3. nach einer Aufzeichnung die Pakete der aktuellen lg6-Datei

hiermit ist es möglich, die Anzeige der Pakete in *Hauptfenster* und *Detail Ansicht* auf die tatsächlich interessanten Pakete einzugrenzen. Der Filter wirkt auch beim Drucken und beim Export einer Text- oder lg6- Datei.

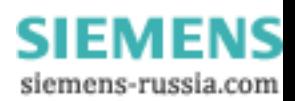

### Ausgabefilter parametrieren

Das Fenster zur Parametrierung des Ausgabefilter kann über den Hotkey F12 geöffnet werden.

Der Ausgabefilter kann über den Hotkey F11 ein- und ausgeschaltet werden. Die Einstellungen des Ausgabefilters bleiben beim Ausschalten erhalten.

Der Filter ist aktiv, wenn Sie mindestens ein Kriterium gewählt haben und Sie den Ausgabefilter nicht ausgeschaltet haben. Siehe auch Menü "Filter".

Einen aktiven Ausgabefilter erkennen Sie durch einen Hinweis in der Statuszeile und am Hinweis "Gefiltert" in der Überschrift der Paketausgabe.

| Ausgabefilter parametrieren |  |                                                                |  |  |  |
|-----------------------------|--|----------------------------------------------------------------|--|--|--|
| Pakete von                  |  | 03.04.2009 23:56:40<br>$\Box$ Aktiv                            |  |  |  |
| Pakete bis                  |  | 03.04.2009 23:56:44<br>$\Gamma$ Aktiv                          |  |  |  |
| Paketstatus                 |  | $\nabla$ fehlerhafte<br>$\overline{\triangledown}$ fehlerfreie |  |  |  |
| Paketquelle                 |  | <b>⊽</b> Server<br>$\nabla$ Client                             |  |  |  |
| Paketart                    |  | $\nabla$ MMS<br>$\triangledown$ GOOSE                          |  |  |  |
|                             |  | $\triangledown$ GSE<br>$\overline{M}$ SV<br>$\nabla$ Pakx      |  |  |  |
| IP Adresse (MMS)            |  | $\Gamma$ Aktiv                                                 |  |  |  |
| Text                        |  | $\Gamma$ Aktiv                                                 |  |  |  |
| Text                        |  | $\Gamma$ Aktiv                                                 |  |  |  |
| <b>GOOSEReferenz</b>        |  | alle GOOSEn                                                    |  |  |  |
| Paketnummer                 |  | Шз<br>$\mathbf{v}$   1<br>aus<br>aus                           |  |  |  |
| Paketlänge                  |  | $\blacksquare$<br>13<br>aus<br>aus                             |  |  |  |
| Abbrechen<br>Laden          |  | Reset<br>Hilfe                                                 |  |  |  |
|                             |  | Speichern<br>OK                                                |  |  |  |
|                             |  |                                                                |  |  |  |

Bild 23: Das Fenster zur Einstellung des Ausgabefilters

Alle gewählten Kriterien werden mit "und" verknüpft, d. h. alle Bedingungen müssen zutreffen, damit das Paket ausgegeben wird

#### **Pakete von**

Wenn markiert, werden nur die Pakete angezeigt, deren Zeit nach der parametrierten Zeit liegt.

#### **Pakete bis**

Wenn markiert, werden nur die Pakete angezeigt, deren Zeit vor der parametrierten Zeit liegt.

#### **Paketstatus**

Mit diesem Parameter wählen Sie nur fehlerfreie oder nur fehlerhafte Pakete aus. Haben Sie beide oder kein Feld markiert, ist das Filter unwirksam.

#### **Paketquelle**

Mit diesem Parameter wählen Sie ob Pakete vom Server und/oder vom Client ausgegeben werden sollen.

#### **Paketart**

Mit diesem Parameter wählen Sie, welche Paketarten angezeigt werden sollen.

- MMS gemäß 61850
- GOOSE gemäß 61850
- GSE und SV werden erkannt und in Hexadezimal angezeigt.
- Pak.x (Paket x) steht für alle verbleibenden Pakete

Wenn Sie nur MMS und GOOSE wählen, entspricht dies der Ansichtswahl "Nur 61850". Haben Sie alle Felder oder kein Feld markiert, ist das Filter unwirksam.

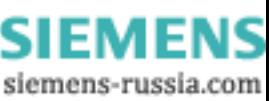

#### **IP Adresse (MMS)**

Wenn Sie diesen Parameter aktivieren, werden nur Pakete mit dieser Adresse angezeigt (Quelle oder Ziel).

#### **Text 1 oder 2**

Es werden nur die Pakete angezeigt, die den Text enthalten. Da die 61850 Referenzen in Klartext übertragen werden, können hiermit z.B. nur die Pakete ausgegeben werden, die ein logisches Gerät betreffen. Wenn Sie nur einen bestimmten Report ausgeben wollen, geben Sie die Report-ID ein.

#### **GOOSE Referenz**

Beim Öffnen einer lg6-Datei und beim Mithören werden alle GOOSE ControlBlock Referenzen gespeichert. Hiermit können Sie die Ausgabe auf eine GOOSE beschränken. Siehe auch nachfolgenden Abschnitt "Spezielle Filterfunktionen für die schnelle GOOSE-Analyse".

#### **Paketnummer**

Die Pakete in der Log-Datei sind numeriert (1-n). Mit diesem Filter können Sie einen Bereich oder ein oder zwei bestimmte Paketnummern auswählen.

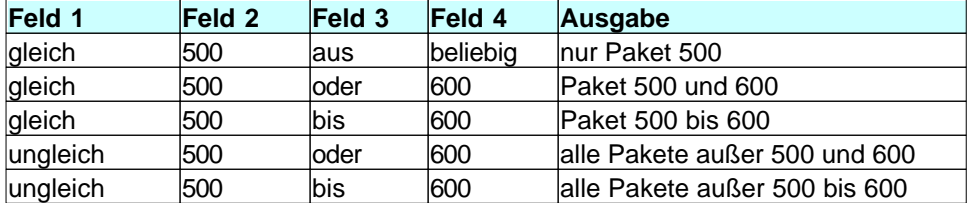

Tabelle 21: Beispiele für Filterung nach Paketnummer

#### **Paketlänge**

Hiermit können Sie Pakete mit einer bestimmten Länge filtern. Die Logik der Eingabe und Verarbeitung ist identisch zu Paketnummer.

#### **Einstellungen Speichern und Laden**

Hiermit können Sie Filtereinstellungen speichern und laden. Die Dateierweiterung ist flt.

#### **Reset**

Deaktiviert alle Filterkriterien. Ausgangspunkt für einen individuelle Filtereinstellung.

## Spezielle Filterfunktionen für die schnelle GOOSE-Analyse

Für die schnelle Eingrenzung von GOOSE mit Warnung oder Fehler stehen über die rechte Maustaste spezielle, kontextbezogene Filterfunktionen zur Verfügung.

- 1. Wählen Sie eine GOOSE aus<sup>1</sup> und aktivieren Sie mit der rechten Maustaste "Filter (nur Fehlerhafte)"
- 2. Wechseln Sie ins *Hauptfenster* und bringen Sie die zu analysierende Fehlermeldung in die oberste Position
- 3. Aktivieren Sie mit der rechten Maustaste "Filter (alle)"
- 4. Scrollen Sie um ein Paket nach oben, um das Paket vor dem fehlerhaften Paket zu sehen.

**1** Im *GOOSE Monitor*, oder im *SAM* (Baumansicht oder GOOSE Monitor-Fenster) steht über die rechte Maustaste zur Verfügung:

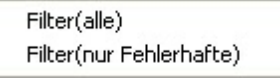

Filter (alle) = > Es werden alle GOOSE-Pakete der gewählten GOOSE ControlBlock Referenz angezeigt

Filter (nur Fehlerhafte) => Es werden nur fehlerhafte GOOSE-Pakete der gewählten GOOSE ControlBlock Referenz angezeigt

Im *Hauptfenster* können Sie nun durch den Wechsel zwischen "Filter (nur Fehlerhafte)" und "Filter (alle)" alle Fehlermeldungen der betreffenden GOOSE ControlBlock Referenz genauer analysieren. Durch "Ausgabefilter Aus/Ein" können Sie vorübergehend alle Pakete anzeigen, um den größeren Zusammenhang einer Störung zu sehen.

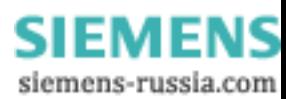

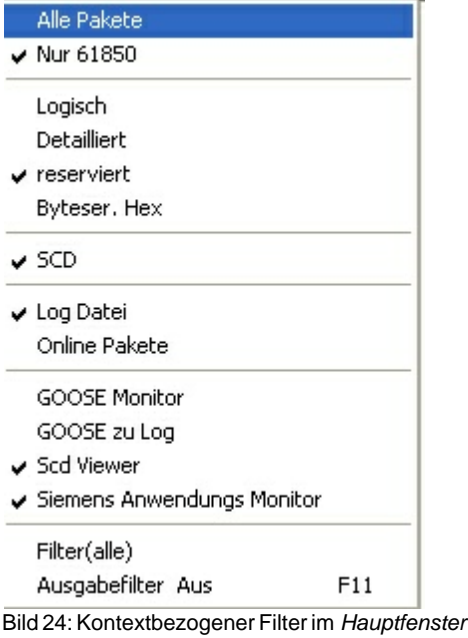

## **7 Parametrieren**

## **7.1 Parameter für Netzwerk und Log-Datei**

Mit diesem Dialogfeld wählen Sie die zu verwendende Netzwerkkarte und parametrieren die Eigenschaften und die Größe der Log-Datei.

#### **Netzwerk Karte**

Wählen Sie die gewünschte Netzwerkkarte.

#### **Max. Größe Log-Datei [MB]**

Die Standardeinstellung ist 100MB. Sie geben die Größe in Millionen Byte an. Bitte beachten Sie die Hinweise unter **Log-Datei** bezüglich Größe und Einschränkungen. Der hier angegebene Wert, muss selbstverständlich auf der Festplatte noch frei sein.

#### **Verzeichnis Log-Datei**

Im online Zustand speichert das Programm die neuen Pakete immer in der Ringspeicherdatei Log.lg6 im hier angegebenen Verzeichnis. Im offline Zustand können Sie eine Kopie von Log.lg6 mit geändertem Namen in ein beliebiges Verzeichnis speichern (Menü "Datei | Log Speichern unter") oder eine bereits vorhandene Ig6-Datei zur Analyse laden (Menü "Datei | Log öffnen").

## **7.2 Schriftgröße, Paketfarben**

Mit diesem Dialogfeld parametrieren Sie die Schriftgröße und die Farben der Paketausgabe. Im linken Feld sehen Sie jeweils ein Beispiel der gewählten Farben. Die Parameter werden in der Datei "W61850.cfg" gespeichert.

#### **Schriftgröße**

Wählen Sie die gewünschte Größe.

#### **Leerzeile zwischen den Paketen in %**

Sie können Werte zwischen 0 und 200 Prozent eingeben. Null bedeutet keine Leerzeile, 200 bedeutet zwei Leerzeilen. Der Wert bezieht sich nur auf das *Hauptfenster*.

*© 2009 Berthold Boeser Ingenieurbüro*

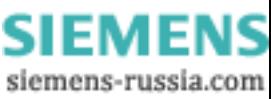

#### **Server**

Wählen Sie die Textfarbe und die Hintergrundfarbe für den Server aus.

#### **Client**

Wählen Sie die Textfarbe und die Hintergrundfarbe für den Client aus.

#### **GOOSE**

Wählen Sie die Textfarbe und die Hintergrundfarbe für GOOSE aus.

#### **Ueberschrift**

Wählen Sie die Textfarbe und die Hintergrundfarbe für die Überschrift aus. Mit der Hintergrundfarbe der Überschrift wird das *Hauptfenster* gefüllt.

#### **Fehlermeldung**

Wählen Sie die Textfarbe und die Hintergrundfarbe für die Fehler- und Programmmeldungen aus.

## **8 Ringspeicherdatei**

### **8.1 Ringspeicherdatei**

#### **Aufbau und Funktion**

Am Anfang der Ringspeicherdatei Log.lg6 steht die Datei-Identifikation. Es folgen die Parameter und die Log-Daten. Die Log-Daten sind als Umlaufpuffer organisiert. Wenn der Puffer voll ist, überschreibt das neuste Paket das älteste Paket.

Sie können das verhindern, indem Sie vor einer neuen Aufzeichnung die alten Pakete löschen (Strg+D), die maximale Größe der Log-Datei erhöhen (siehe Parameter für Netzwerk und Log-Datei ) oder indem Sie die Aufzeichnungszeit begrenzen.

#### **Einschränkung**

Da das Programm auch während einer Aufzeichnung die Analyse und Filterung der bereits vorhandenen Daten ermöglicht, darf die Log-Datei nicht beliebig groß gewählt werden. In der Praxis zeigt sich, daß die Log-Datei nicht größer sein sollte, wie die Hälfte Ihres Arbeitsspeichers (RAM). Bei zu großer Log-Datei und gleichzeitiger Filterung in der Log-Datei während einer Aufzeichnung, kann es zum Verlust von Paketen kommen.

#### **Inhalt der Ringspeicherdatei sichern und Paketverlust vermeiden**

Um den Inhalt der Log.lg6 zu sichern, müssen Sie das Menü "Datei | Log speichern unter..." verwenden. Dabei können Sie einen beliebigen Dateinamen für die Sicherungskopie verwenden.

Wenn Sie vor der nächsten Aufzeichnung den Inhalt der Log.lg6 löschen (Strg+D), steht Ihnen die maximale Aufzeichnungsdauer ohne Paketverlust zur Verfügung.

## **9 Programm- und Fehlermeldungen**

### **9.1 Programmeldungen**

Programmmeldungen geben Auskunft über die Version des Programms, Beginn und Ende einer Aufzeichnung und das Ereignis "Reset Zähler". Wenn eine GOOSE zu lange nicht eingetroffen ist und den Status "Missing" erhält, wird dies ebenfalls mit einer Programmmeldung dokumentiert.

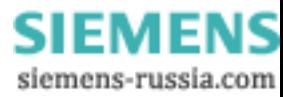

## **9.2 Fehlermeldungen**

Pakete die Warnungen oder Fehler verursachen werden im *Hauptfenster* gleich dargestellt. Sie werden mit einem Fehlertext gekennzeichnet und mit der parametrierten Farbe für fehlerhafte Pakete ausgegeben. Die Fehlerausgabe wird nach der ersten erkannten Abweichung z.B. in einer GOOSE abgebrochen. Es werden aber alle Abweichungen innerhalb einer GOOSE erkannt und in den Fehlerzählern statistisch erfaßt.

Sehr tief liegende Kodierfehler können nicht im *Hauptfenster* abgebildet werden. Diese Fehler werden nur in der *Detail Ansicht* angezeigt, wenn das betreffende Paket tatsächlich vollständig dekodiert und mit den Strukturdaten der Konfigurationsdatei abgeglichen wird.

Während einer Aufzeichnung ist es wegen der begrenzten Rechenleistung nicht möglich alle Pakete vollständig zu dekodieren und hinsichtlich aller denkbaren Aspekte zu prüfen.

## **10 Kodierung IEC 61850**

## **10.1 Kodierung IEC 61850**

Kodierung von Datenpaketen gemäß 61850

Die Kodierung gemäß 61850 ist u.a. in folgenden Normen definiert:

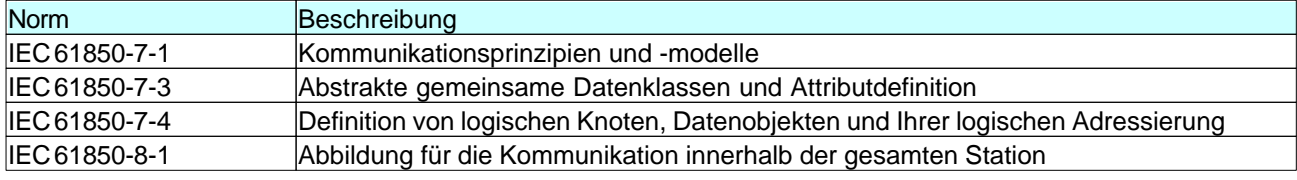

Tabelle 22: Die wichtigsten Normen der IEC 61850 für die Dekodierung

Dekodiert werden folgende Paketarten: MMS mit BER-Kodierung bei Übertragung mit TCP/IP und GOOSE mit BER-Kodierung.

GSE und SV werden nicht dekodiert.

## **10.2 MMS mit BER-Kodierung**

IEC 61850-8-1 beschreibt das Mapping, also die Umsetzung der Dienste und Daten mit MMS (ISO 9506 - Manufacturing Message Specification).

MMS-Dienste und -Daten sind Ihrerseits in ASN1 beschrieben.

Somit werden über die Verbindung letztlich Daten in ASN1-Kodierung übertragen, die nach den formalen Regeln von MMS interpretiert und letztlich auf 61850 abgebildet werden müssen.

Siehe auch Kodierung IEC 61850 .

## **10.3 GOOSE mit BER-Kodierung**

Siehe auch Kodierung IEC 61850 .

GOOSE wird verwendet, um zeitkritische Daten schnell, spontan und gleichzeitig an mehrere Empfänger zu übertragen. Die GOOSE wird dabei mit einer multicast Adresse direkt auf der Ebene von Ethernet übertragen. Durch die Vergabe einer höheren Priorität werden GOOSE von geeigneten Netzwerkkomponenten schneller übertragen als MMS-Pakete.

In einer GOOSE werden die Daten als MMS-Datentypen in ASN1-Kodierung übertragen.

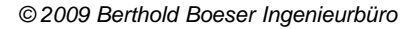

SIEMENS siemens-russia.com

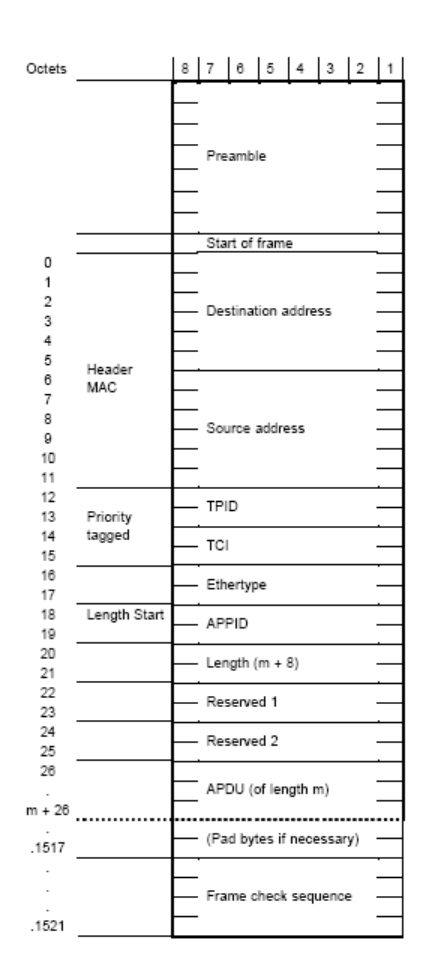

Bild 25: Aufbau einer GOOSE

## **11 Begriffe und Abkürzungen**

#### **Begriffsdefinition**

#### **lg6-Datei**

Dateien im Datenformat lg6 werden lg6-Dateien genannt.

#### **Ringspeicherdatei = Log.lg6 = Log-Datei**

Eine spezielle lg6-Datei ist die Ringspeicherdatei Log.lg6. Sie wird auch als Log-Datei bezeichnet und ist nur einmal vorhanden.

Die Datei Log.lg6 ist die einzige Datei, in der Daten während einer Aufzeichnung gespeichert werden. Alle Funktionen, die für lg6-Dateien beschrieben werden, können auch auf die Log-Datei Log.lg6 angewendet werden.

#### **Log-Datei wird zu lg6-Datei**

Wenn der gesamte Inhalt, oder über Filterung nur bestimmte Pakete, der Datei Log.lg6 gespeichert werden, erhält diese Datei einen Dateinamen und die Dateierweiterung lg6. Diese Datei ist dann als lg6-Datei und nicht mehr als Log-Datei zu bezeichnen.

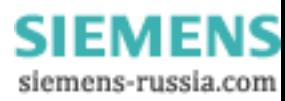

### **Abkürzungen**

Abkürzungen im *GOOSE Monitor*, *SAM* und *SCD Viewer* werden in den entsprechenden Kapiteln beschrieben.

#### **Allgemein:**

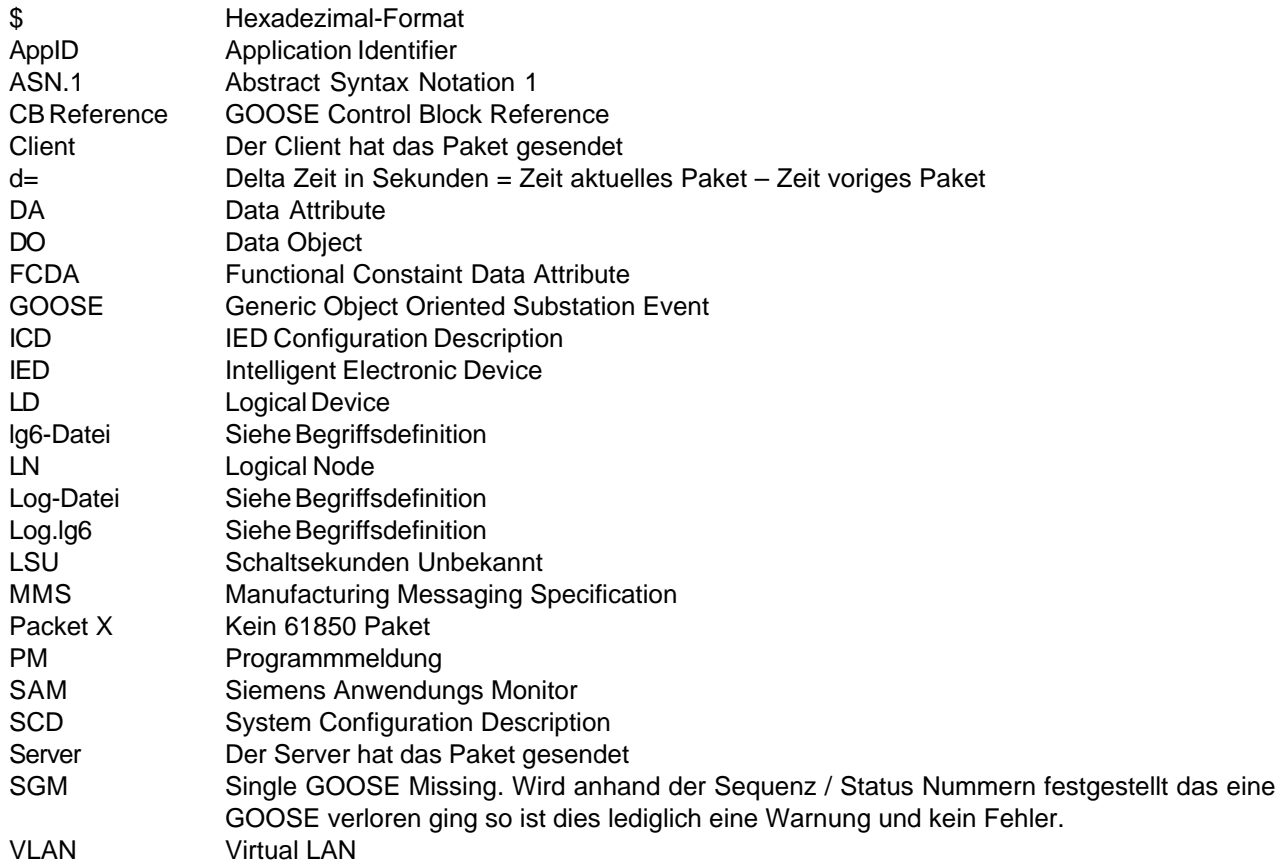

#### **TCP/IP Pakete:**

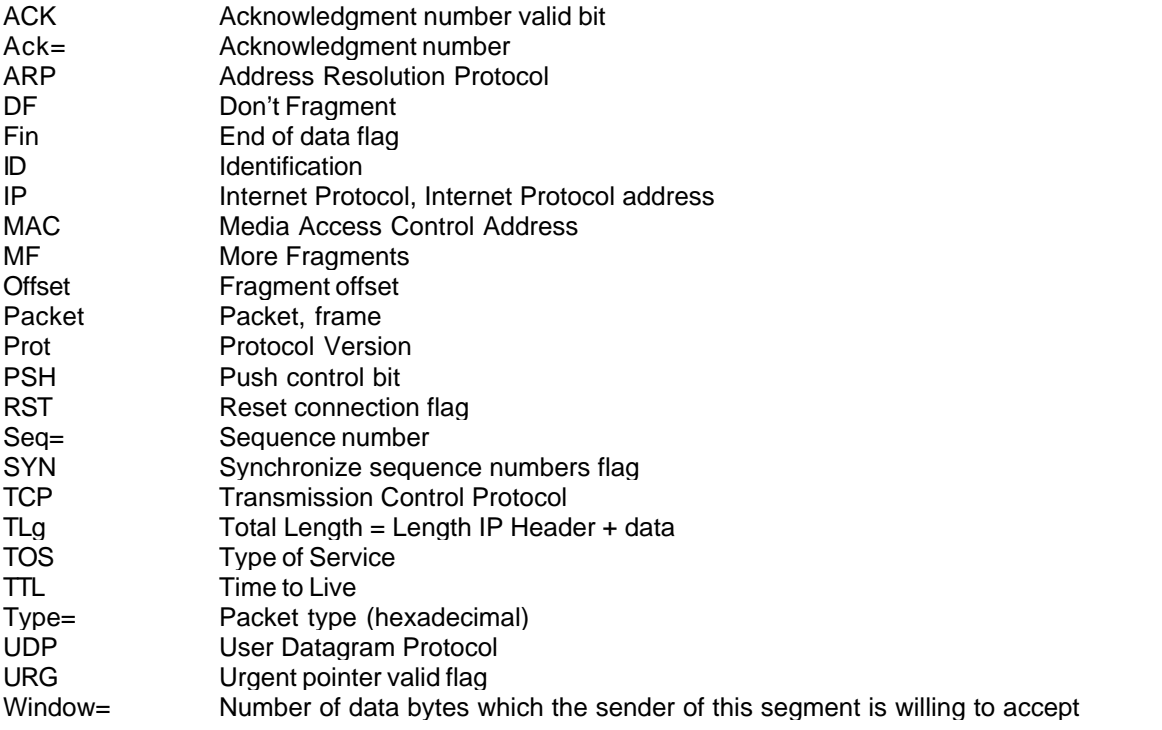

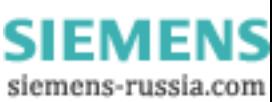

## **12 Bekannte Eigenschaften und Einschränkungen**

Bekannte Eigenschaften und Einschränkungen sind kein Grund zur Inanspruchnahme von Sachmängelhaftung.

Bekannte Eigenschaften und Einschränkungen berechtigen keinen Anspruch auf Fehlerbehebung.

#### **1. Ein Fehlertext je Paket in** *Hauptfenster* **und** *Detail Ansicht*

Im *Hauptfenster* und in der *Detail Ansicht* wird immer ein Fehler je Paket ausgegeben. Wenn eine einzelne GOOSE mehrere Fehler enthält werden diese nicht alle aufgeführt, sondern der Fehler, der aufgrund des Programmaufbaus als erstes erkannt wurde.

In den Zählern des *GOOSE Monitors* und des *SAMs* werden aber alle Fehler gezählt, so dass bereits eine fehlerhafte GOOSE u.U. mehrere gezählte Fehler verursacht.

#### **2. Warnungen werden im** *Hauptfenster* **in der gleichen Farbe wie Fehler ausgegeben**

Es gibt im *Hauptfenster* keine eigene Farbe für Warnungen.

Beachten Sie den Ausgabetext, der einen Hinweis auf die Ursache der Meldung gibt.

#### **3. Unpassende Konfigurationsdatei wird nicht ausdrücklich bemängelt**

Wenn eine lg6-Datei und eine Konfigurationsdatei nicht zueinander passen, wird dies derzeit nicht direkt angegeben oder durch Farbumschlag sichtbar. Es ist nur im *GOOSE Monitor* erkennbar, dass GOOSE, die in der Konfigurationsdatei sind nicht in der Log-Datei und umgekehrt die in der Log-Datei enthaltenen GOOSE nicht in der Konfigurationsdatei sind. Außerdem stehen praktisch alle Zähler für GOOSE auf 0 und es gibt sehr viele undefinierte GOOSE.

#### **4. Konfigurationsdateien werden nicht formal geprüft**

Die Konfigurationsdateien (SCD oder ICD) werden beim Einlesen nicht anhand formaler Kriterien geprüft.

Prüfen Sie die Konfigurationsdateien mit geeigneten Werkzeugen, bevor Sie diese im GOOSE Inspector einlesen.

#### **5. Abweichungen im kodierten Datenteil von GOOSE oder MMS werden nicht in Echtzeit erkannt.**

Da nicht alle Pakete in Echtzeit vollständig dekodiert werden können, bleiben Abweichungen im kodierten Datenteil während einer Aufzeichnung unentdeckt. Bei der gezielten Ausgabe von Paketen in der *Detail Ansicht*, werden Abweichungen dort sichtbar.

#### **6. Auswirkung der Größenbeschränkung der Log.lg6-Datei**

#### Langsamer Programmablauf bei zu großer Log-Datei

Die Log-Datei Log.lg6 ist als Ringspeicher ausgeführt und kann in der Größe eingestellt werden. Wenn die Datei zu groß wird und das Betriebssystem die Datei teilweise auf die Festplatte auslagert, wird vor allem die Ausgabe von gefilterten Daten sehr langsam. Das Filtern in der "Datei Ansicht" im *Hauptfenster* während einer Aufzeichnung kann dann zu Paketverlust führen. Verzichten Sie deshalb bei großen Log-Dateien auf diese Funktion. Aus den gleichen Gründen wird geraten, während einer Aufzeichnung keine weiteren Programme auf dem gleichen Rechner zu betreiben.

In der Praxis gilt die Empfehlung, die Log-Datei nur maximal halb so groß wie den physikalischen Arbeitsspeicher des Rechners zu wählen. Als absolute obere Grenze ist 2GB zu sehen. Bei einem großen Netzwerk mit 1000 verschiedenen GOOSE kleinerer Größe mit durchschnittlich 1,5 Sekunden Übertragungsintervall entspricht dies ca. 4 Stunden Aufzeichnungsdauer.

#### Prinzipbedinger "Datenverlust" in der Log-Datei durch Ringspeicherfunktion

Durch die Organisation als Ringspeicher, werden prinzipbedingt ab dem Erreichen der konfigurierten Größe der Log-Datei, alte Pakete und Programmmeldungen durch neue Pakete überschrieben. In diesem Fall befinden sich nach Beendigung der Aufzeichnung also nur die aktuellsten Pakete und Programmmeldungen in der Log-Datei. Die Zähler für Hinweise und Fehler im *GOOSE Monitor* werden aber während der gesamten Aufzeichnungsdauer

#### **34 GOOSE Inspector**

hoch gezählt. Die Ansichten und Zählerstände im *SAM* oder *GOOSE Monitor*, unmittelbar nach Beendigung der Aufzeichnung, können daher nicht durch nochmaliges Laden der Log-Datei erreicht werden.

Löschen Sie vor einer neuen Aufzeichnung die Log-Datei und begrenzen Sie die Aufzeichnungsdauer, wenn Sie einzelne Ereignisse genau nachvollziehen wollen.

Die Zählerstände im GOOSE Monitor können durch den Export einer csv-Datei dokumentiert werden. Die Ansichten im *SAM* können derzeit nicht datentechnisch gesichert werden. Bitte verwenden Sie Screenshots um relevante Informationen zu dokumentieren.

#### Die Nummer eines Pakets ändert sich wenn der Ringspeicher voll ist

Wenn die Ringspeicherdatei vollständig beschrieben ist, und die Aufzeichnung dauert an, wird die Numerierung der Pakete laufend verändert. Das neuste Paket hat immer die höchste Nummer, während das älteste Paket der Ringspeicherdatei die Nummer 1 besitzt. Da ein neues Paket zunächst die höchste Nummer besitzt und langsam immer älter wird, hat es schließlich die Nummer des letzten Pakets (1) und wird anschließend überschrieben. Die Analyse (Filterung) in einer vollständig gefüllten Ringspeicherdatei, während einer Aufzeichnung, ist daher nicht sinnvoll.

#### Die detaillierte Fehleranalyse ist bei Langzeitaufzeichnungen eingeschränkt

Bedingt durch die Ringspeicherstruktur und die Einschränkungen bezüglich maximaler Dateigröße können Hinweise und Fehler bei langen Aufzeichnungen nicht im Detail nachvollzogen werden. Es wird im *GOOSE Monitor* und im *SAM* nur angezeigt, dass es Fehler gegeben hat.

#### **8. Lange Ladezeiten von lg6-Dateien und Konfigurationsdateien.**

Das Laden von großen lg6-Dateien und großen, komplexen Konfigurationsdateien kann je nach Rechnerleistung mehrere Minuten dauern. Während dieser Zeit kann das Programm nicht für andere Funktionen genutzt werden.

Bei der Verwendung von Notebooks und Laptops ist dringend auf volle CPU-Geschwindigkeit zu achten. Das Power-Management von Notebooks und Laptops kann die Leistung der CPU deutlich reduzieren, was teilweise eine Vervielfachung der Ladezeit verursacht.

#### **9. Es werden nicht alle MMS erkannt und dekodiert**

Es werden zum gegenwärtigen Zeitpunkt nicht alle MMS dekodiert. Einzelne Typen sind nicht implementiert.

#### **10. GSE (GSSE) und SV (SMV) werden nicht erkannt und dekodiert**

#### **11. Dynamische erzeugte Information Reports werden auf MMS-Ebene dargestellt**

Dynamisch erzeugte Reports sind nicht in den Konfigurationsdatei beschrieben und werden daher nur auf MMS-Ebene dargestellt.

#### **12. Die Einstellungen von** *GOOSE Monitor***,** *SAM* **und** *SCD Viewer* **werden und können nicht gespeichert werden**

Die Einstellungen bezüglich Position Aufbau, Sortierung usw. von *GOOSE Monitor*, *SAM* und *SCD Viewer* werden nicht automatisch und können nicht manuell gespeichert werden.

#### **13. Die Darstellungen im SAM werden und können nicht gespeichert werden**

Dokumentieren Sie wichtige Ereignisse mit Screenshots.

Solange es während der Aufzeichnung nicht zum Überlauf in der Ringspeicherdatei kam, kann die Darstellung durch Laden der alten Log-Datei und der identischen Konfigurationsdatei wieder vollständig hergestellt werden.

#### **14.** *GOOSE Monitor***,** *SAM* **und** *SCD Viewer* **können über das Menü "Ansicht" geöffnet, aber nicht geschlossen werden**

Die Fenster von *GOOSE Monitor*, *SAM* und *SCD Viewer* müssen manuell geschlossen werden.

*© 2009 Berthold Boeser Ingenieurbüro*

**SIEMENS** siemens-russia.com **15. Beim Programmstart wird automatisch die Ringspeicherdatei Log.lg6, aber nicht die letzte Konfigurationsdatei geladen**

Laden Sie die gewünschte Konfigurationsdatei über das Menü "Datei".

#### **16. Das Programm geht bei Beendigung immer auf Offline und startet immer Offline**

#### **17. Der Tooltipp zur Anzeige der Warnungs- oder Fehlerursache für SCD-Fehler im Baum im SAM arbeitet nicht bei geöffneter Windows-Suchfunktion.**

Schließen Sie die Windows-Suchfunktion, damit Windows den Tooltipp ausgibt.

#### **18. Paketverlust bei Verwendung anderer Programme während einer Aufzeichnung**

Es wird empfohlen, während einer Aufzeichnung keine weiteren Programme auf dem gleichen Rechner zu verwenden.

Es wird außerdem empfohlen, das Monitor-Programm nicht auf einem Leitrechner oder Stationsrechner zu betreiben, der selbst aktiver Teilnehmer im Netzwerk ist.

In beiden Fällen kann es zu Paketverlust kommen.

## **13 Endbenutzer-Lizenzvereinbarung**

Copyright (C) 2009 Berthold Boeser Ingenieurbüro Endbenutzer-Lizenzvereinbarung

Durch die Nutzung des Programms nehmen Sie diesen Lizenzvertrag an und bestätigen, daß Sie ihn gelesen und verstanden haben und mit allen seinen Bedingungen einverstanden sind.

1) Ich gewähre dem Käufer meines Programms das nicht ausschließliche Nutzungsrecht. Sie dürfen das Programm nur mit dem gekauften Dongle nutzen. Sie dürfen das Programm auf mehreren Rechnern installieren und eine Sicherungskopie erstellen. Das Verändern oder weitergeben des Programmes ist verboten.

2) Das Programm und die Dokumentation wurde mit großer Sorgfalt erstellt. Programmfehler, die den bestimmungsgemäßen Gebrauch des Programms verhindern, werden innerhalb von 12 Monaten beseitigt.

3) Bekannte Eigenschaften und Einschränkungen sind kein Grund zur Inanspruchnahme von Sachmängelhaftung und berechtigen keinen Anspruch auf Fehlerbehebung.

4) Die Nutzung des Programms erfolgt auf eigene Gefahr. Soweit nicht grob fahrlässiges oder vorsätzliches Verhalten vorliegt übernehme ich keine Haftung für:

-beliebige Verluste oder entgangene Gewinne, die durch den Gebrauch des Programmes entstehen.

-Datenverlust oder Schäden an Daten.

-Folgeschäden oder Geschäftsunterbrechung

-Personenschäden gleich welcher Art.

5) Etwaige Schadenersatzansprüche sind unabhängig von der Anspruchsgrundlage in der Höhe auf die entrichtete Lizenzgebühr beschränkt. Jegliche Ansprüche erlöschen in jedem Fall 12 Monate nach Lieferung.

6) Es gilt deutsches Recht. Gerichtsstand ist das für mich zuständige Gericht. Sollten einige Bestimmungen diese Lizenzvertrages unwirksam sein, bleiben alle anderen Bestimmungen rechtswirksam. Unwirksame Bestimmungen sind durch Regelungen zu ersetzen, die dem ursprünglichen Sinn am nächsten kommen.

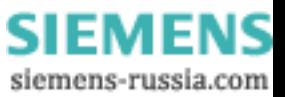

# **Index**

## **- A -**

Abkürzungen 31 Alle Pakete 24 Ansicht 24 Ausgabefilter 25 Ausgabefilter parametrieren 25

## **- B -**

Baumansicht 13 Bedienhinweise 9 Beenden 23 Begriffe 31 BER 30 Beschreibungsbereich 13 Blättern in Daten 9 Byteser. Hex. 24

## **- C -**

CD 5

## **- D -**

Datei 23 Datei Ansicht 9, 24 Dateigröße 28 Datenverzeichnis 4, 5 Deinstallation 4 Demo 4 Detail Ansicht 5, 9 Detailiert 9 Detailliert 24 Dongle 7 Drucken 9, 23

## **- E -**

Eigenschaften 33 Einschränkungen 33 Einschränkungen der Demoversion 4 Endbenutzer-Lizenzvereinbarung 35 Erste Schritte 7 Export 9

Exportieren 23

## **- F -**

Fehler 13, 21 Fehlermeldung Dongle 7 Fehlermeldungen 30 Filter ein/aus 25 Filter setzen 13 Funktionsbeschreibung 5

## **- G -**

GOOSE 30 GOOSE Baumansicht 18 GOOSE Monitor 13, 21, 24 GOOSE zu Log 24

## **- H -**

Hauptfenster 5, 9 Hilfe 25 Hotkeys 12

## **- I -**

ICD 7 Icons der Baumansicht im SAM 13 Icons im SCD Viewer 18 IED Baumansicht 18 Info 25 Input Baumansicht 18 Installation 4

## **- K -**

Kodierung 30 Konfigurationsdatei 7 Konfigurationsdatei öffnen 23 Konfigurationsdatei schließen 23

## **- L -**

Lizenz 35 Log Löschen 23 Log.lg6 24 Log-Datei 28 Logisch 9, 24

*© 2009 Berthold Boeser Ingenieurbüro*

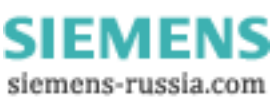

#### **Index 37**

## **- M -**

Menü Ansicht 24 Menü Datei 23 Menü Filter 25 Menü Hilfe 25 Menü Modus 24 Menü Parametrieren 24 MMS 30 Modus 24

## **- N -**

Netzwerk 7, 28 Netzwerkanschluß 7 Netzwerkkarte 24 Nur 61850 24

## **- O -**

Oeffnen 23 Offline 24 Online 24 Online Ansicht 9, 24

## **- P -**

Paketefarben 28 Paketestruktur 30 Paketverlust 29 Parameterbereich 13 Parametrieren 24, 25, 28 Programmeldungen 29

## **- R -**

Report Baumansicht 18 Reset Zähler 21 Ringspeicherdatei 5, 24, 28

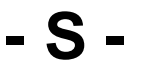

SAM 13, 24 SCD 7, 9, 18, 24 SCD Viewer 18, 24 Schnelltasten 12 Schriftgröße 24, 28 Scrollen in Daten 9 Setup-Datei 5

Siemens Anwendungs Monitor 13, 24 Speichern unter 23 Sprache 24 Status einer GOOSE 21 Systemvoraussetzungen 5

## **- T -**

Tabellenaufbau des GOOSE Monitors im SAM 13 Tabellenaufbau GOOSE Monitor 21

## **- V -**

Verdrahtungsliste 13

**- W -**

Warnungen 13, 21

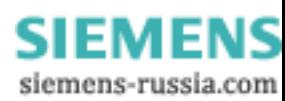